# **FCC Information and Copyright**

This equipment has been tes ted and found to comply with the limits of a Class B digital devic e, purs uant to Part 15 of the FCC Rules . T hese limits are designed to provide reasonable protec tion against harmful interference in a residential installation. T his equipment generates , uses and can radiate radio frequency energy and, if not ins talled and used in accordance with the instructions , may cause harmful interference to radio communications . There is no guarantee that interference will not occur in a particular ins tallation.

The vendor makes no representations or warranties with respec t to the contents here and s pecially disclaims any implied warranties of merchantability or fitness for any purpose. Further the vendor reserves the right to revise this publication and to make c hanges to the c ontents here without obligation to notify any party beforehand.

Duplication of this publication, in part or in whole, is not allowed without first obtaining the vendor's approval in writing.

The content of this user's manual is subject to be changed without notice and we will not be res ponsible for any mis takes found in this user's manual. All the brand and produc t names are trademarks of their respec tive companies .

# **Table of Contents**

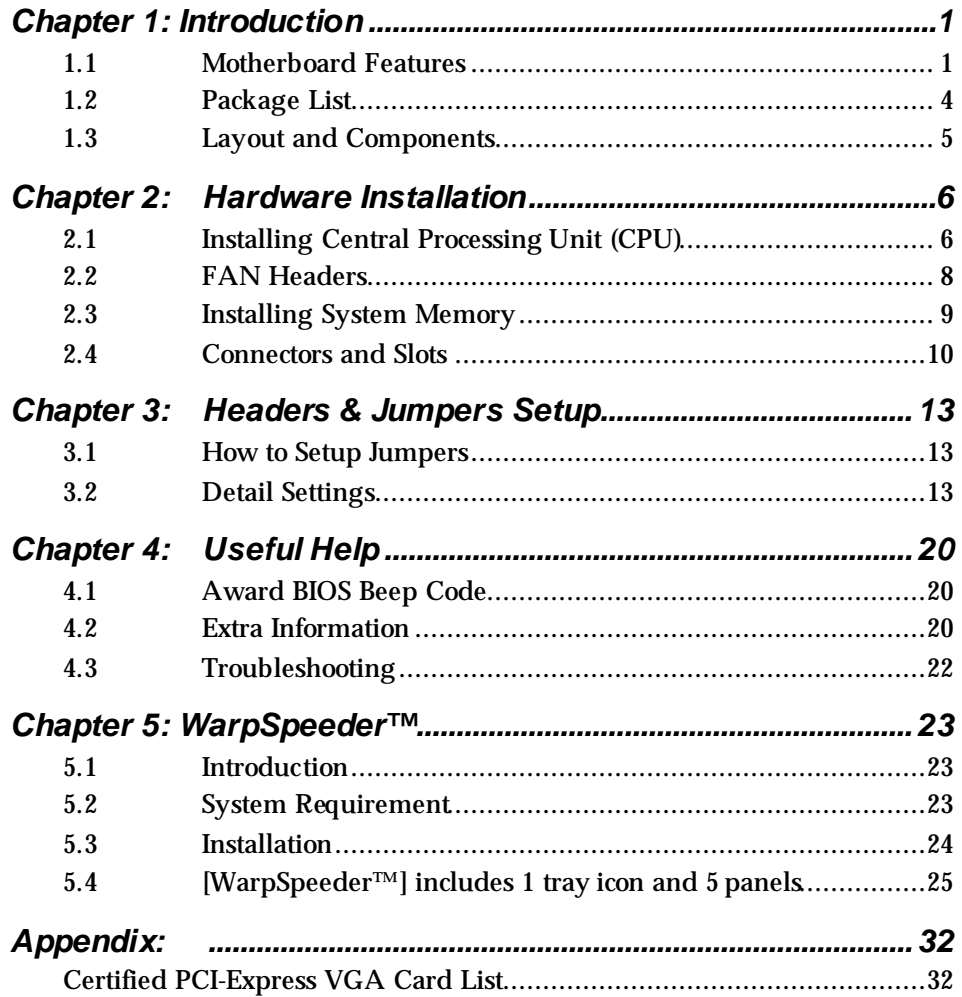

## **CHAPTER 1: INTRODUCTION**

### *1.1 MOTHERBOARD FEATURES*

#### **CPU**

- **III** Supports LGA 775.
- **III** Supports Intel Pentium 4 processor up to 3.8GHz.
- **III** Supports Intel Pentium D processor.
- **III** Supports Intel Celeron D processor.
- $\blacksquare$  Front side bus at the following frequency ranges:
	- 533MHz (133MHz Core Clock)
	- 800MHz (200MHz Core Clock)
- **III** Supports Hyper-Threading Technology.

#### *WARNING!*

Warranty will be void if the pin protection cap is not i n place to pr otect the socket pin when sending this mai nboard for ser vice.

#### **Chipset**

- **North Bridge: VIA PT880 Pro.**
- **III** South Bridge: VIA VT8237R PLUS.

#### **Dimension**

**III** ATX Form Factor: 29.3cm (L) x 21.0cm (W)

#### **O perating System Supporting**

**III** Supports Windows 98 / Me / 2000 / XP.

### **System Memory**

- **III** Supports Dual Channel DDR2.
- **III** Supports DDR2 400/533
- ш Maximum memory capacity is 2GB, supporting 2 DIMM sockets. (Following table is only for reference.)

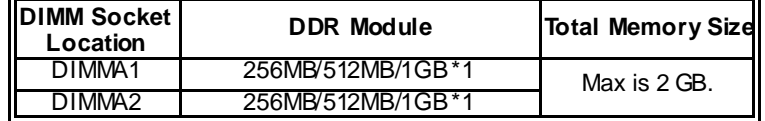

#### **Slot**

- **II** Four 32-bit PCI bus master slots.
- $\blacksquare$  One AGP 3.0 (8X) compatible slot.
- **III** One PCI-Extreme (PE1) slot. (See p.11 for detail information)

#### **10/100 LAN PHY**

- **III** PHY: RTL8201BL.
- **Now Supports 10 Mb/s and 100 Mb/s auto-negotiation.**
- $\mathbb{H}$  Half/Full duplex capability.
- **III** Supports ACPI, PCI power management.

#### **Onboard Serial ATA**

- **III** Integrated in VT8237R PLUS.
- **III** Supports RAID 0 and RAID 1 functions.
- **III** Supports 2 serial ATA (SATA) ports.
	- Data transfer rates up to 150 MB/s.
	- Compliant with SATA Version 1.0 specification.

### **Super I/O**

- $\blacksquare$  Chip: ITE 8705AF.
- **Provides the most commonly used legacy super I/O** functionality.
- **III** Environment Control initiatives:
	- H/W Monitor.
	- Fan Speed Controller.
	- ITE "Smart Guardian" function.

### **Onboard IDE**

- **TWO IDE connectors support 4 hard disk drives.**
- **Supports PIO mode 0~4.**
- **No. 33/66/100/133 Bus Master Mode.**

#### **Onboard AC'97 Sound CODEC**

- **III** Chip: REALTEK ALC655.
- **III** Support 6 channels.
- **III** Supports SPDIF-out functions.
- **I** Compliant with AC'97 Version 2.3 specification.

### **Internal On-board I/O Connectors and Headers**

- **1** 1 front panel header supports front panel facilities.
- **1** CD-in connector supports 1 CD-ROM audio-in device.
- **1** 1 S/PDIF-Out connector supports digital audio-out function.
- $\blacksquare$  1 front audio header supports front panel audio-out function.
- **1** chassis open header supports PC case-opened warning function.
- **1** 1 FDD connector supports 2 Roppy drives with 360K, 720K, 1.2M, 1.44M and 2.88Mbytes.
- $\blacksquare$  2 IDE connectors support 4 hard disk devices.
- **2** Serial ATA connectors support 2 SATA devices.
- **III** 2 USB headers support 4 USB 2.0 ports at front panel.

### **Back Panel I/O Connectors**

- $\blacksquare$  4 USB 2.0 ports.
- **1** COM port. (COM2 is optional)
- **1 Printer port.**
- 1 RJ-45 LAN jack. Ш
- 1 PS/2 Mouse port.
- **1 PS/2 Keyboard port.**
- **1** Vertical audio port induding 1 line-in connector, 1 line out connector, and 1 MIC in connector.

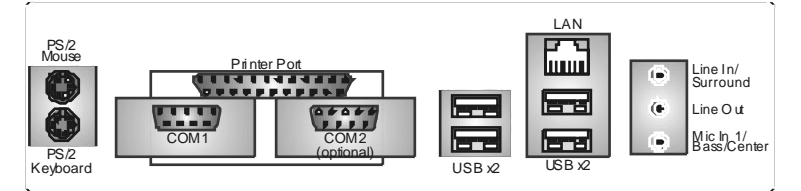

## *1.2 PACKAGE LIST*

- FDD cable x 1
- $#$  HDD cable  $x 1$
- User's Manual x 1
- Fully Setup Driver CD x 1
- Rear I/O panel for ATX case x 1
- USB 2.0 cable x 1 (optional)
- Serial ATA cable x 1 (optional)
- S/PDIF out cable x 1 (optional)

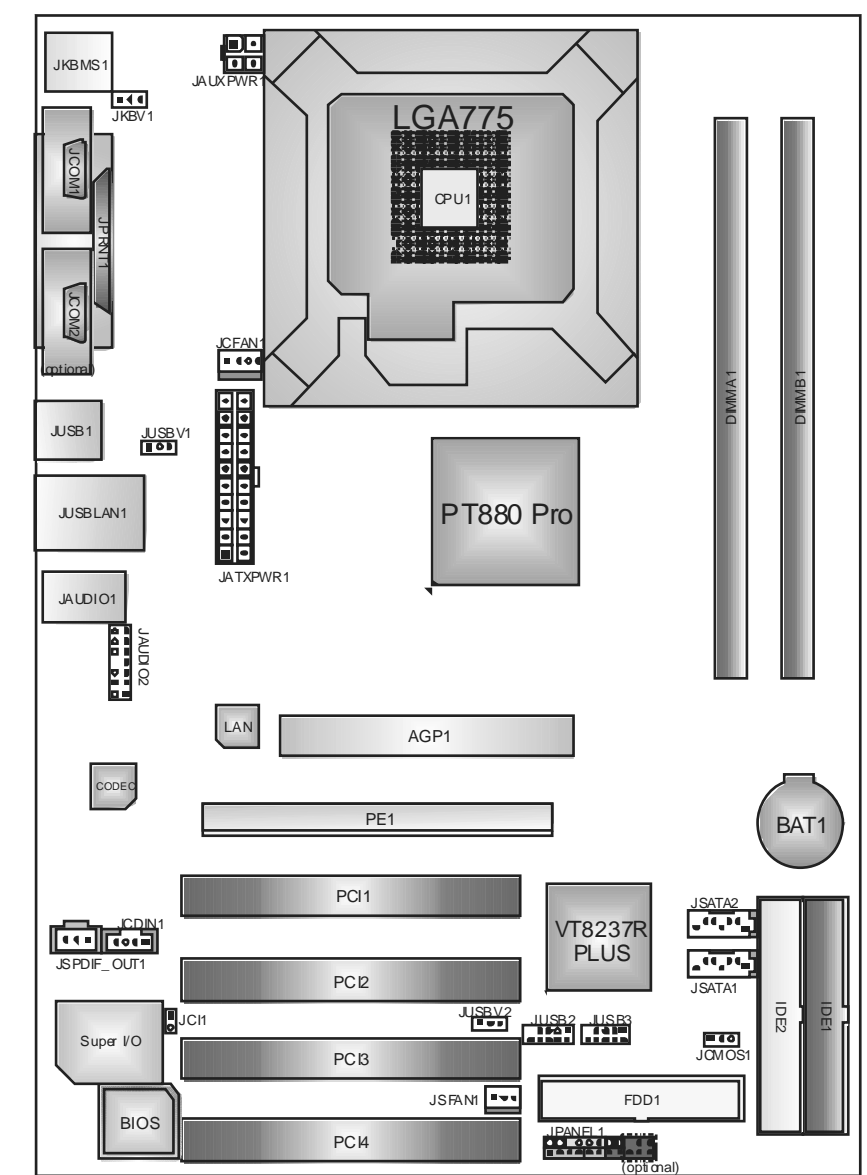

*1.3 LAYOUT AND COMPONENTS*

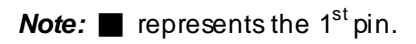

## **CHAPTER 2: HARDWARE INSTALLATION**

*2.1 INSTALLING CENTRAL PROCESSING UNIT (CPU)* 

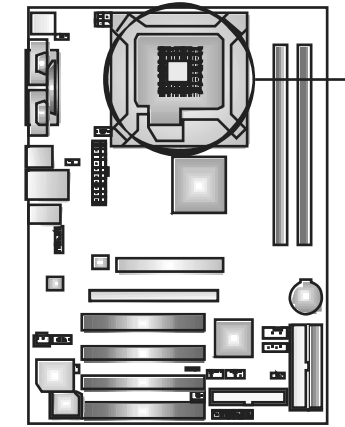

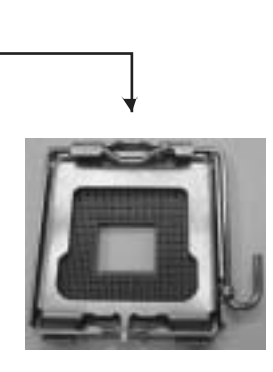

### *Special Notice:*

**Remove Pin Cap before installation, and make good preservation for future use. When the CPU is removed, cover the Pin Cap on the empty socket to ensure pin legs won't be damaged.**

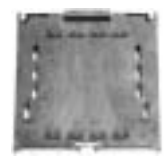

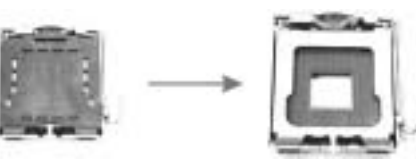

pin cap

**Step 1:** Pull the lever sideways away from the socket and then raise the lever up to a 90-degree angle.

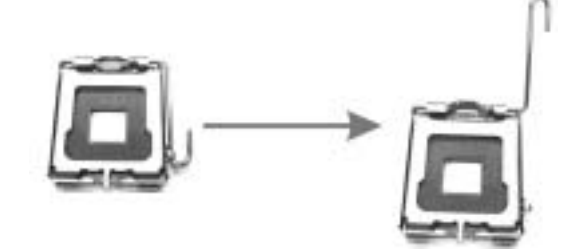

**Step 2:** Look for the black cut edge on socket, and the white dot on CPU should point wards this black cut edge. The CPU will fit only in the correct orientation.

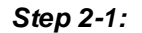

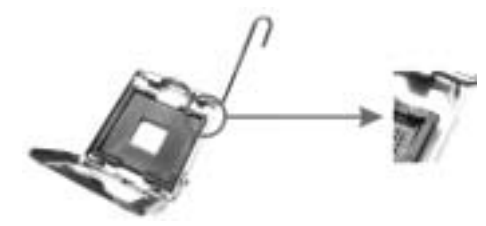

*Step 2-2:* 

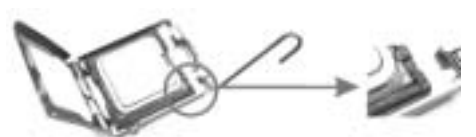

**Step 3:** Hold the CPU down fimily, and then dose the lever to complete the installation.

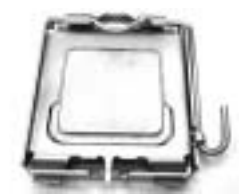

**Step 4:** Put the CPU Fan on the CPU and buckle it. Connect the CPU FAN power cable to the JCFAN1. This completes the installation.

### *2.2 FAN HEADERS*

These fan headers support cooling-fans built in the computer. The fan cable and connector may be different according to the fan manufacturer. Connect the fan cable to the connector while matching the black wire to pin#1.

### **JCFAN1: Power Source Header for CPU Fan**

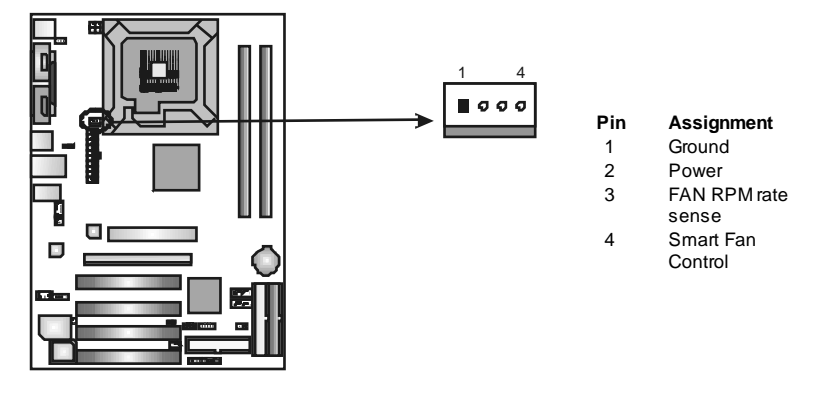

**JSFAN1: Power Source Header for System Fan** 

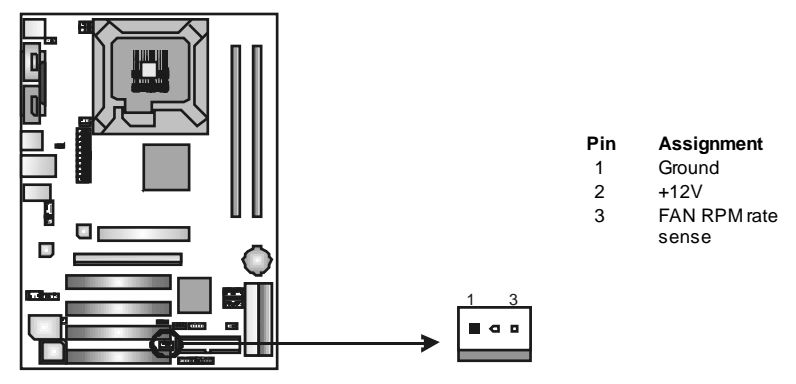

*Note:*

The JCFAN1 reserves cooling fan with Smart Fan Control utility. It supports 4-pin head connector. When connecti ng with wires onto connectors, pl ease note that the r ed wire is the positi ve and should be connected to pin#2, and the black wire is Ground and should be connected to GND.

*2.3 INSTALLING SYSTEM MEMORY*

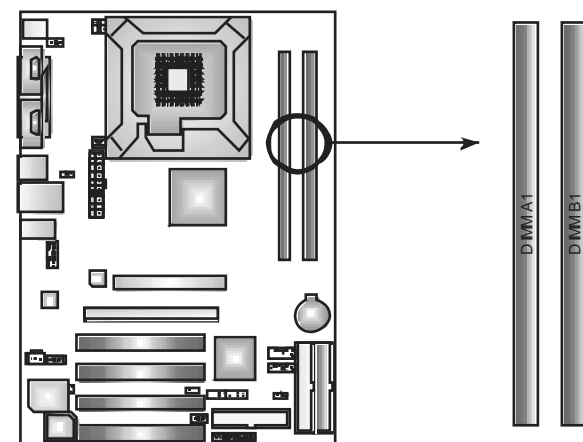

1. Unlock a DIMM slot by pressing the retaining dips outward. Align a DIMM on the slot such that the notch on the DIMM matches the break on the Slot.

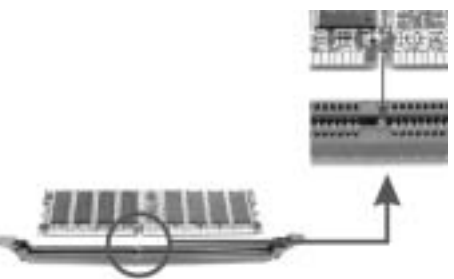

2. Insert the DIMM vertically and firmly into the slot until the retaining chip snap back in place and the DIMM is properly seated.

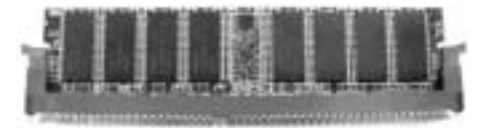

### *2.4 CONNECTORS AND SLOTS*

#### *FDD1: Floppy Disk Connector*

The motherboard provides a standard floppy disk connector that supports 360K, 720K, 1.2M, 1.44M and 2.88M floppy disk types. This connector supports the provided floppy drive ribbon cables.

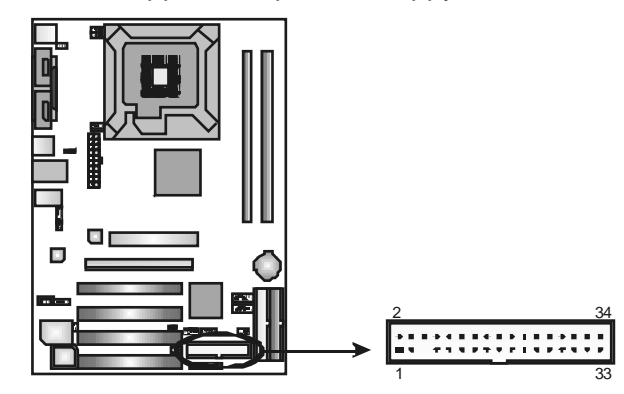

### *IDE1/IDE2: Hard Disk Connectors*

The motherboard has a 32-bit Enhanced PCI IDE Controller that provides PIO Mode 0~4, Bus Master, and Ultra DMA 33/66/100/133 functionality. It has two HDD connectors IDE1 (primary) and IDE2 (secondary). The IDE connectors can connect a master and a slave drive, so you can connect up to four hard disk drives. The first hard drive should always be connected to IDE1.

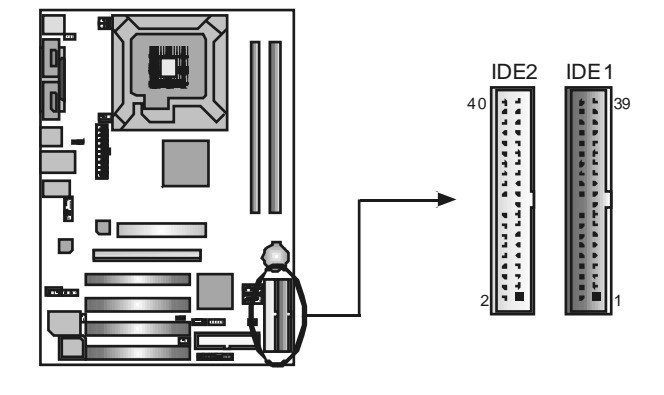

### *PCI1~PCI4: Peripheral Component Interconnect Slots*

This motherboard is equipped with 4 standard PCI slots. PCI stands for Peripheral Component Interconnect, and it is a bus standard for expansion cards. This PCI slot is designated as 32 bits.

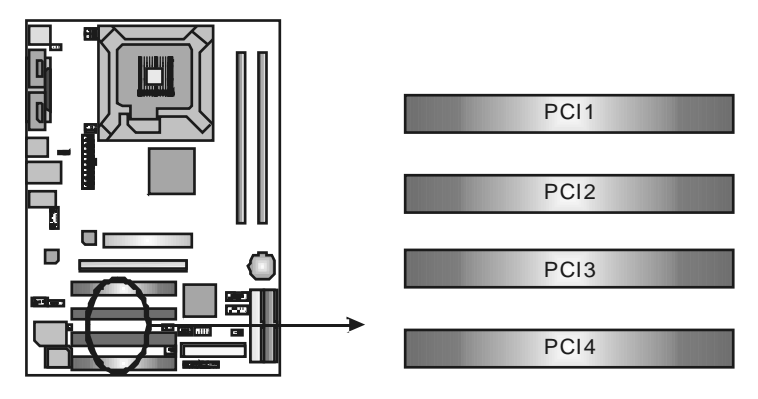

### *PE1: PCI-Extreme Slot*

- PCI-Extreme slot is a special design for PCI-Express interface graphic cards.
- PCI-Extreme slot is compliant with PCI-Express 1.0a specification.
- PCI-Extreme slot is compatible with PCI-E x4 and PCI-E x1 expansion card.
- The bandwidth of data transfer is up to 1GB/s per direction, and for an aggregate of 2GB/s in total.

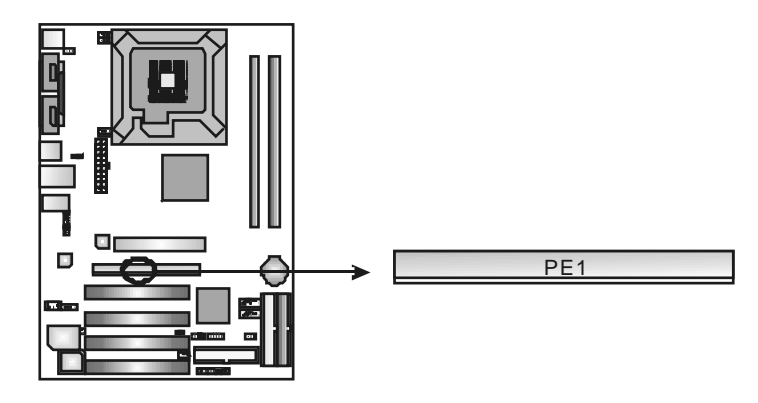

## *AGP1: Accelerated Graphics Port Slot*

Your monitor will attach directly to that video card. This motherboard supports video cards for PCI slots, but it is also equipped with an Accelerated Graphics Port (AGP). An AGP card will take advantage of AGP technology for improved video efficiency and performance, especially with 3D graphics.

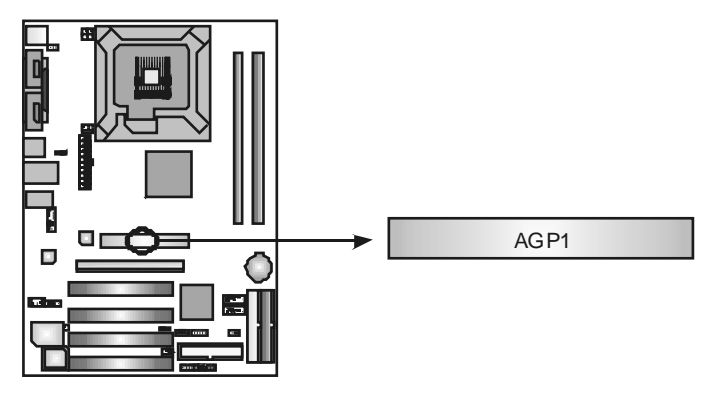

## **CHAPTER 3: HEADERS & JUMPERS SETUP**

### *3.1 HOW TO SETUP JUMPERS*

The illustration shows how to set up jumpers. When the jumper cap is placed on pins, the jumper is "close", if not, that means the jumper is "open".

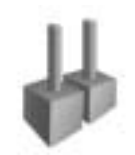

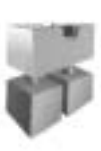

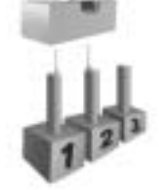

Pin opened Pin closed Pin1-2 dosed

*3.2 DETAIL SETTINGS*

#### **JUSBV1/JUSBV2: Power Source Headers for USB Ports**

#### *Pin 1-2 Close:*

JUSBV1: +5V for USB ports at back panel (JUSB1/JUSBLAN1). JUSBV2: +5V for USB ports at f ront panel (JUSB2/JUSB3).

#### *Pin 2-3 Close:*

JUSBV1: USB ports at back panel (JUSB1/JUSBLAN1) are powered by +5V standby voltage.

JUSBV2: USB ports at front panel (JUSB2/JUSB3) are powered by +5V standby v oltage.

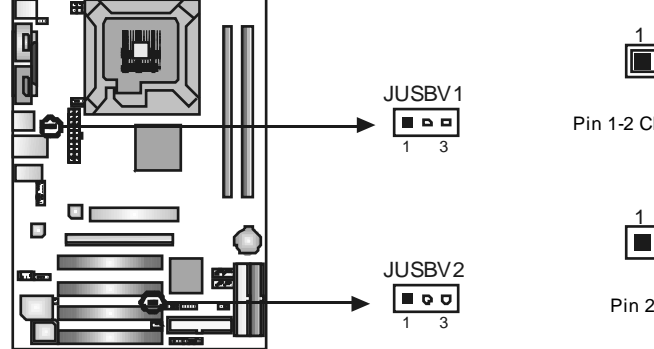

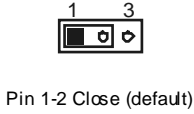

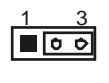

Pin 2-3 Close

*Note:* 

In order to support this function "Power-On system vi a USB device," "JUSBV1/ JUSBV2" jumper cap should be placed on Pin 2-3 individually.

### **JKBV1: Power Source Header for PS/2 Keyboard and Mouse**

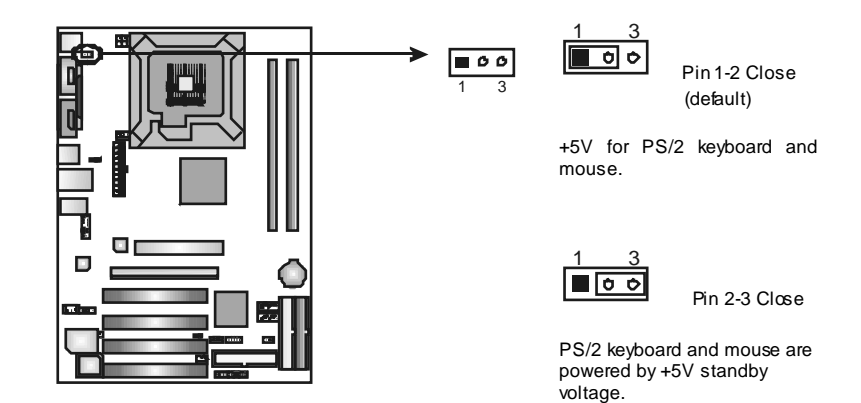

#### *Note:*

In order to support this function "Power-on system via keyboar d and mouse", "JKBV1" jumper cap should be placed on Pin 2-3.

#### **JATXPWR1: ATX Power Source Connector**

This connector allows user to connect 20-pin power connector on the ATX power supply.

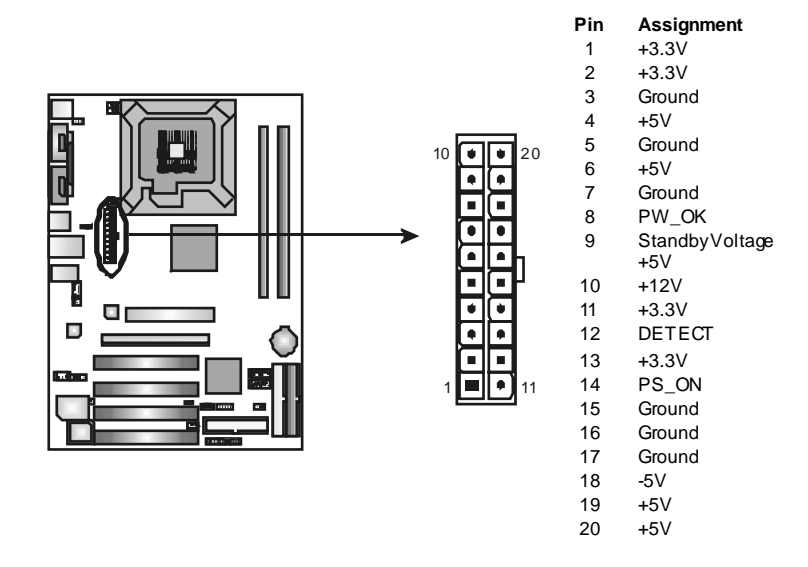

#### **JAUXPWR1: Power Source Connector for CPU Power Circuit**

By connecting this connector, it will provide +12V to CPU power circuit.

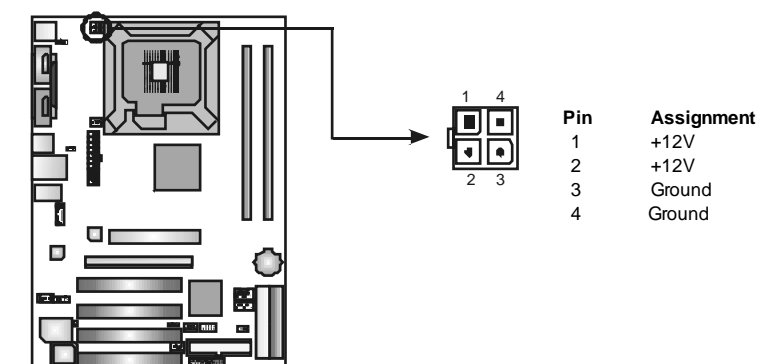

### **JPANEL1: Header for Front Panel Facilities**

This 22-pin connector includes Power-on, Reset, HDD LED, Power LED, Sleep button, speaker and IrDA Connection. It allows user to connect the PC case's front panel switch f unctions.

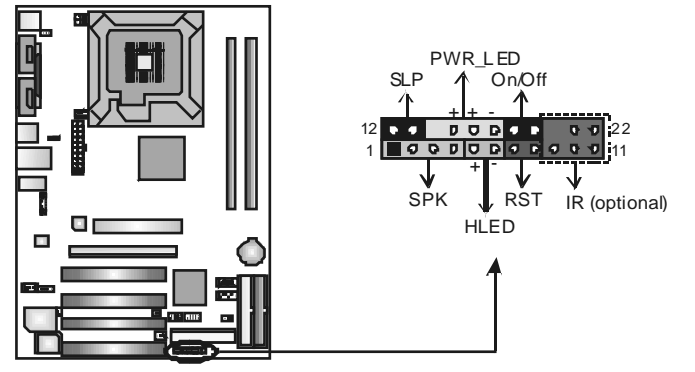

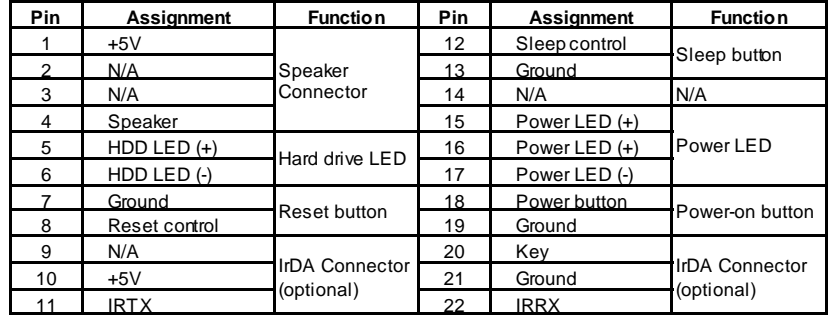

#### **JUSB2/JUSB3: Headers for USB 2.0 Ports at Front Panel**

This header allows user to connect additional USB cable on the PC f ront panel, and also can be connected with internal USB devices, like USB card reader.

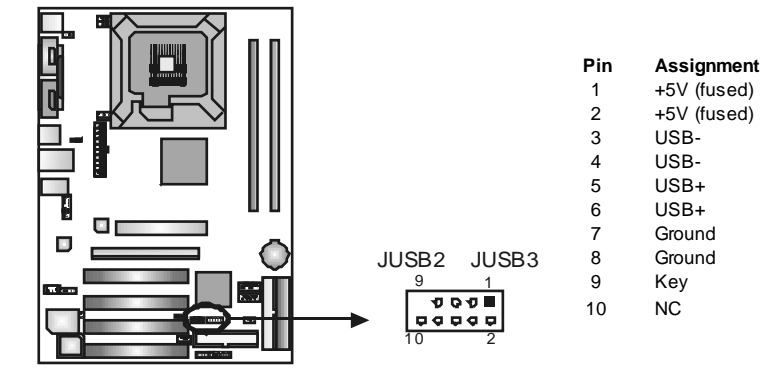

#### **JCMO S1: Clear CMOS Header**

By placing the jumper on pin2-3, it allows user to restore the BIOS saf e setting and the CMOS data, please carefully f ollow the procedures to avoid damaging the motherboard.

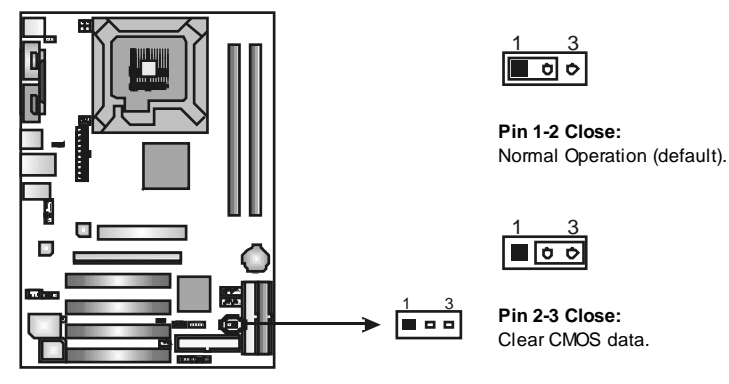

#### ※ **Clear CMOS Procedures:**

- 1. Remov e AC power line.
- 2. Set the jumper to "Pin 2-3 Close".
- 3. Wait f or f ive seconds.
- 4. Set the jumper to "Pin 1-2 Close".
- 5. Power on the AC.
- 6. Reset y our desired password or clear the CMOS data.

#### **JCI1: Chassis O pen Header**

This connector allows system to monitor PC case open status. If the signal has been triggered, it will record to the CMOS and show the message on next boot-up.

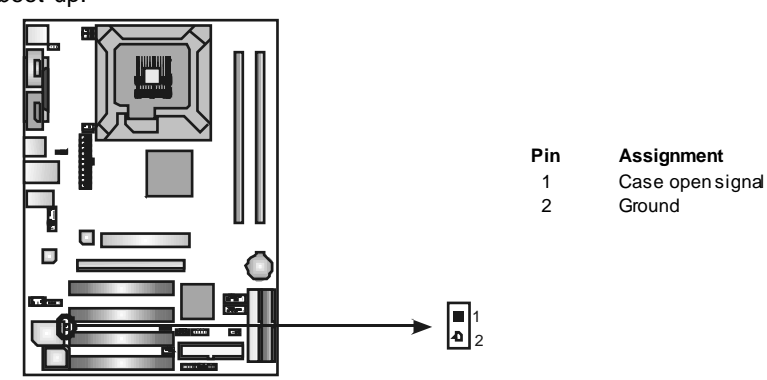

### **JCDIN1: CD-RO M Audio-in Connector**

This connector allows user to connect the audio source f rom the v ariaty dev ices, like CD-ROM, DVD-ROM, PCI sound card, PCI TV turner card etc..

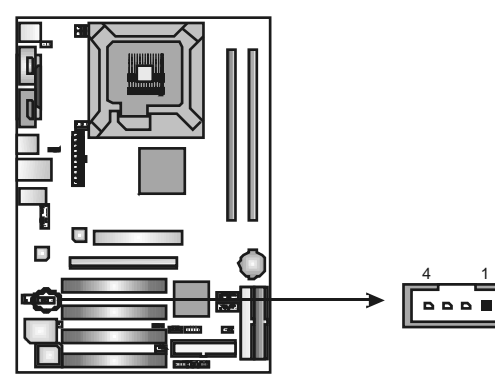

#### **Pin Assignment**

- 1 Left Channel Input
- 2 Ground
- 3 Ground
- 4 Right Channel Input

#### **JSATA1/JSATA2: Serial ATA Connectors**

The motherboard has a PCI to SATA Controller with 2 channels SATA interface, it satisfies the SATA 1.0 spec and with transfer rate of 1.5Gb/s.

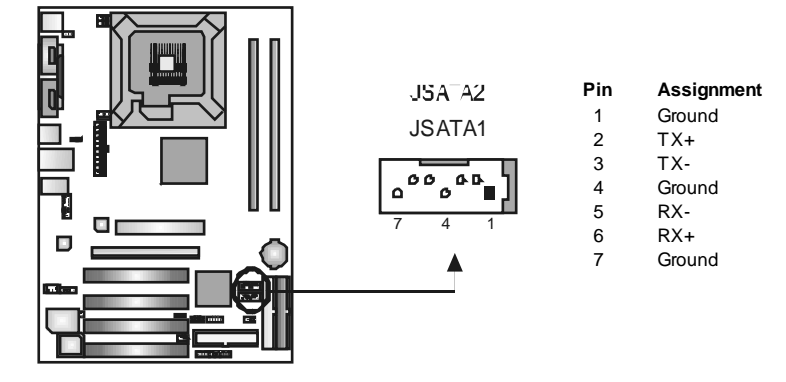

#### **JAUDIO 2: Front Panel Audio Header**

This header allows user to connect the front audio output cable with the PC f ront panel. It will disable the output on back panel audio connectors.

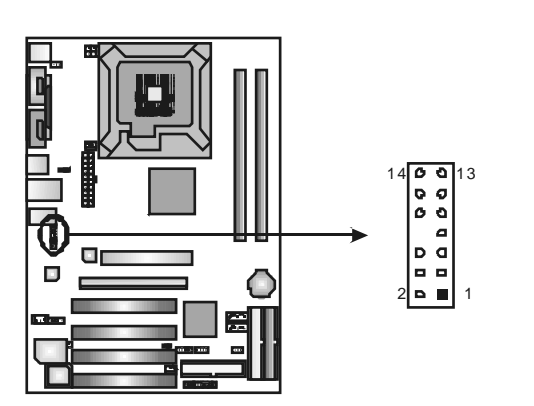

**Pin Assignment** 

- 1 Mic-in/Stereo MIC-in R
- 2 Ground 3 Stereo MIC-in L
- 4 Audio power
- 5 Right line-out/
	- Speaker-out Right
- 6 Right line-out/
	- Speaker-out Right
- 7 Reserved<br>8 Key **Key**
- 9 Left line-out/
- Speaker-out Left
- 10 Left line-out/
- Speaker-out Left
- 11 Right line-in (optional)
- 12 Right line-in (optional) 13 Left line-in (optional)
- 14 Left line-in (optional)

### **JSPDIF\_O UT1: Digital Audio-out Connectors**

These connectors allow user to connect the PCI bracket SPDIF output or input header.

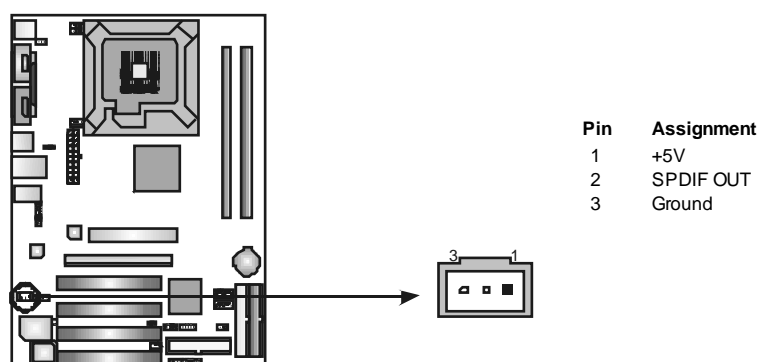

## **CHAPTER 4: USEFUL HELP**

### *4.1 AWARD BIOS BEEP CODE*

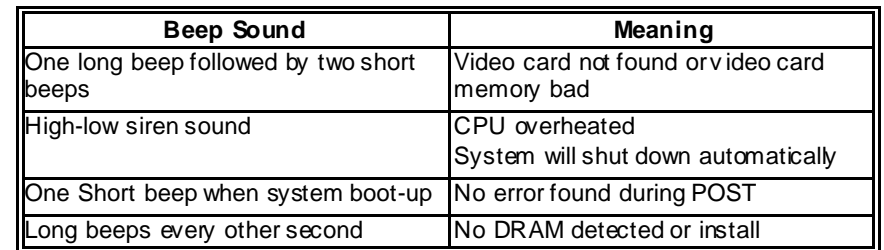

### *4.2 EXTRA INFORMATION*

### *A. BIOS Update*

After you fail to update BIOS or BIOS is invaded by virus, the Boot-Block function will help to restore BIOS. If the following message is shown after boot-up the system, it means the BIOS contents are corrupted.

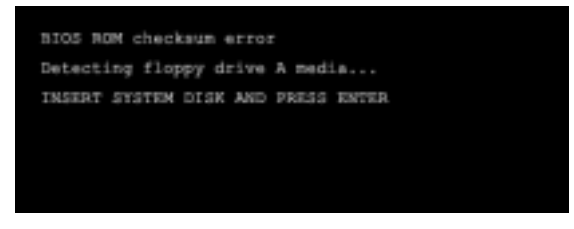

In this Case, please follow the procedure below to restore the BIOS:

- 1. Make a bootable floppy disk.
- 2. Download the Flash Utility "AWDFLASH.exe" from the Biostar website: www.biostar.com.tw
- 3. Confirm motherboard model and download the respectively BIOS from Biostar website.
- 4. Copy "AWDFLASH.exe" and respectively BIOS into floppy disk.
- 5. Insert the bootable disk into floppy drive and press Enter.
- 6. System will boot-up to DOS prompt.
- 7. Type *"Awdflash xxxx.bf/sn/py/r"* in DOS prompt. (*xxxx* means BIOS name.)
- 8. System will update BIOS automatically and restart.
- 9. The BIOS has been recovered and will work properly.

### *B. CPU Overheated*

If the system shutdown automatically after power on system for seconds, that means the CPU protection function has been activated.

When the CPU is over heated, the motherboard will shutdown automatically to avoid a damage of the CPU, and the system may not power on again.

In this case, please double check:

- 1. The CPU cooler surface is placed evenly with the CPU surface.
- 2. CPU fan is rotated normally.
- 3. CPU fan speed is fulfilling with the CPU speed.

After confirmed, please follow steps below to relief the CPU protection function.

- 1. Remove the power cord from power supply for seconds.
- 2. Wait for seconds.
- 3. Plug in the power cord and boot up the system.

Or you can:

- 1. Clear the CMOS data.
	- (See "Close CMOS Header: JCMOS1" section)
- 2. Wait for seconds.
- 3. Power on the system again.

### *4.3 TROUBLESHOOTING*

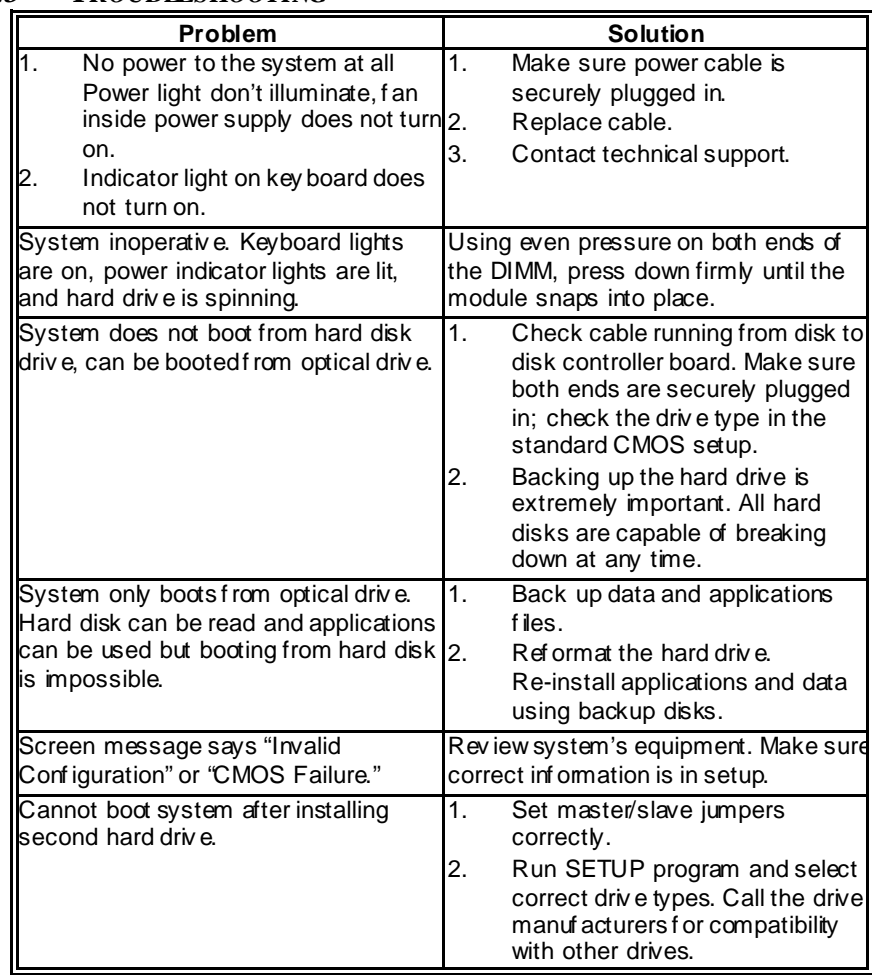

## **CHAPTER 5: WARPSPEEDER™**

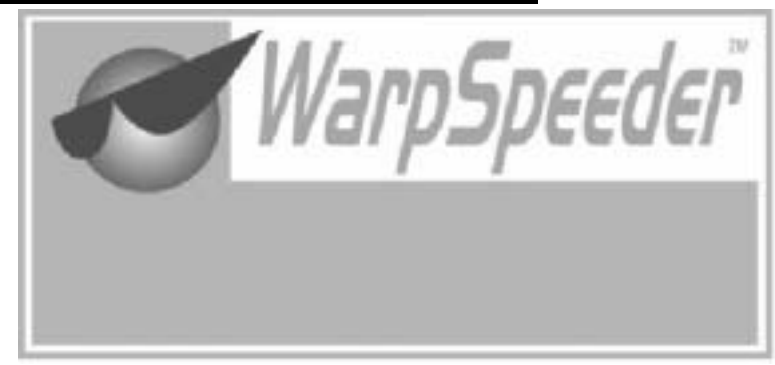

### *5.1 INTRODUCTION*

[WarpSpeeder™], a new powerful control utility, features three user-friendly functions including Overclock Manager, Overvoltage Manager, and Hardware Monitor.

With the Overdock Manager, users can easily adjust the frequency they prefer or they can get the best CPU performance with just one click. The Overvoltage Manager, on the other hand, helps to power up CPU core voltage and Memory voltage. The cool Hardware Monitor smartly indicates the temperatures, voltage and CPU fan speed as well as the chipset information. Also, in the About panel, you can get detail descriptions about BIOS model and chipsets. In addition, the frequency status of CPU, memory, AGP and PCI along with the CPU speed are synchronically shown on our main panel.

Moreover, to protect users' computer systems if the setting is not appropriate when testing and results in system fail or hang, [WarpSpeeder™] technology assures the system stability by automatically rebooting the computer and then restart to a speed that is either the original system speed or a suitable one.

#### *5.2 SYSTEM REQUIREMENT*

OS Support: Windows 98 SE, Windows Me, Windows 2000, Windows XP DirectX: DirectX 8.1 or above. (The Windows XP operating system indudes DirectX 8.1. If you use Windows XP, you do not need to install DirectX 8.1.)

#### *5.3 INSTALLATION*

1. Execute the setup execution file, and then the following dialog will pop up. Please dick "Next" button and follow the default procedure to install.

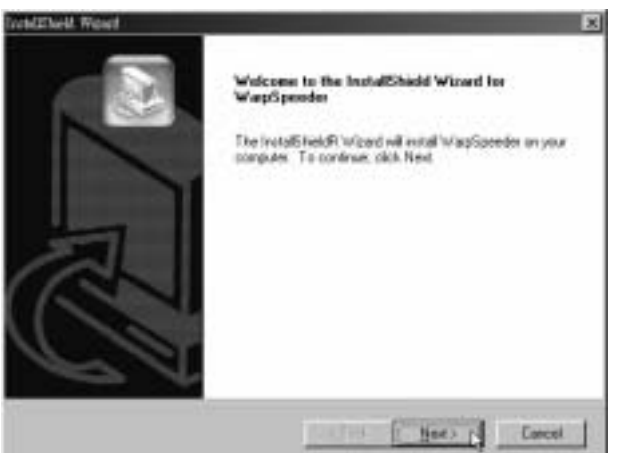

2. When you see the following dialog in setup procedure, it means setup is completed. If the "Launch the WarpSpeeder Tray Utility" checkbox is checked, the Tray Icon utility and [WarpSpeeder™] utility will be automatically and immediately launched after you click "Finish" button.

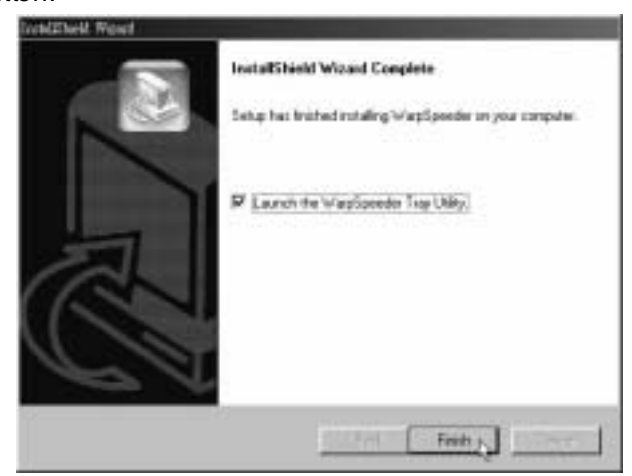

#### **Usage:**

The following figures are just only for reference, the screen printed in this user manual will change according to your motherboard on hand.

### *5.4 [WARPSPEEDER™] INCLUDES 1 TRAY ICON AND 5 PANELS*

### *1. Tray Icon:*

Whenever the Tray Icon utility is launched, it will display a little tray icon on the right side of Windows Taskbar.

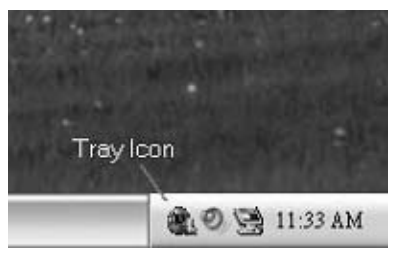

This utility is responsible for conveniently invoking [WarpSpeeder™] Utility. You can use the mouse by clicking the left button in order to invoke [WarpSpeeder™] directly from the little tray icon or you can right-click the little tray icon to pop up a popup menu as following figure. The "Launch Utility" item in the popup menu has the same function as mouse left-click on tray icon and "Exit" item will dose Tray Icon utility if selected.

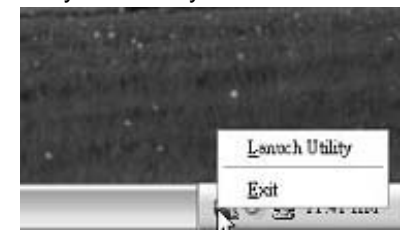

### *2. Main Panel*

If you dick the tray icon, [WarpSpeeder™] utility will be invoked. Please refer to the following figure; the utility's first window you will see is Main Panel.

### **Main Panel contains features as follows:**

- a. Display the CPU Speed, CPU external dock, Memory dock, AGP dock, and PCI dock information.
- b. Contains About, Voltage, Overclock, and Hardware Monitor Buttons for invoking respective panels.
- c. With a user-friendly Status Animation, it can represent 3 overclock percentage stages:

Man walking $\rightarrow$ overdock percentage from 100% ~ 110 % Panther running→overclock percentage from 110% ~ 120% Car racing $\rightarrow$ overclock percentage from 120%  $\sim$  above

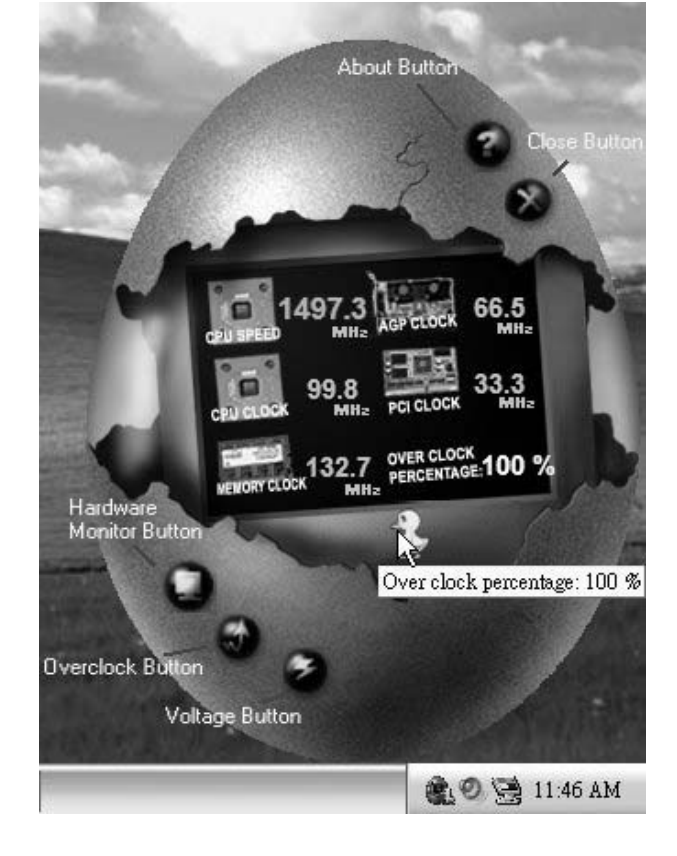

## *3. Voltage Panel*

Click the Voltage button in Main Panel, the button will be highlighted and the Voltage Panel will slide out to up as the following figure. In this panel, you can decide to increase CPU core voltage and Memory voltage or not. The default setting is "No". If you want to get the best performance of overdocking, we recommend you dick the option "Yes".

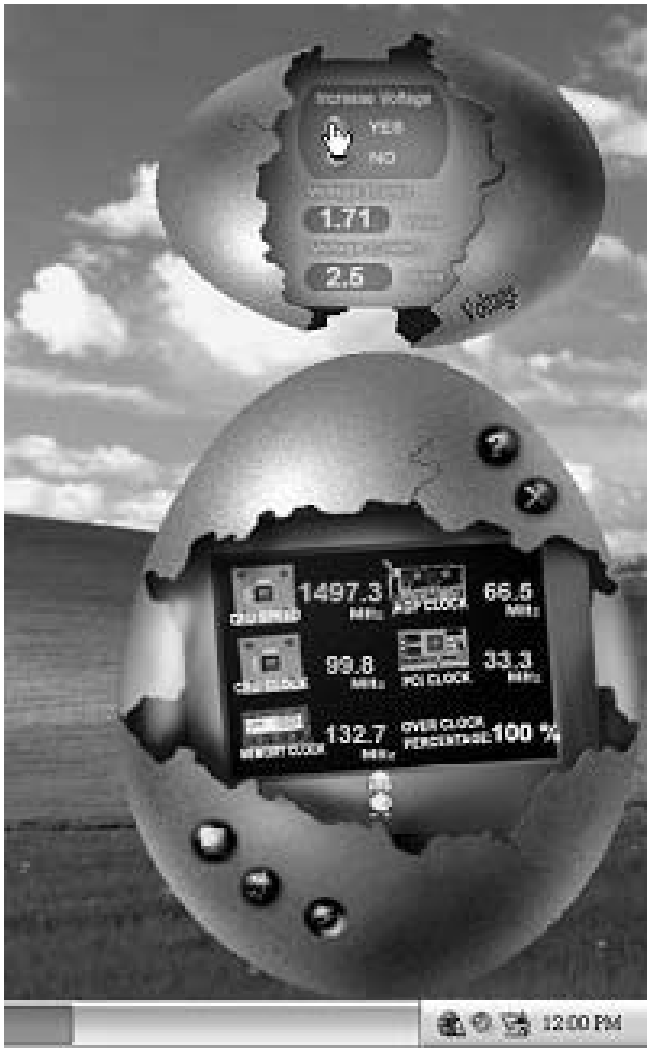

### *4. Overclock Panel*

Click the Overclock button in Main Panel, the button will be highlighted and the Overdock Panel will slide out to left as the following figure.

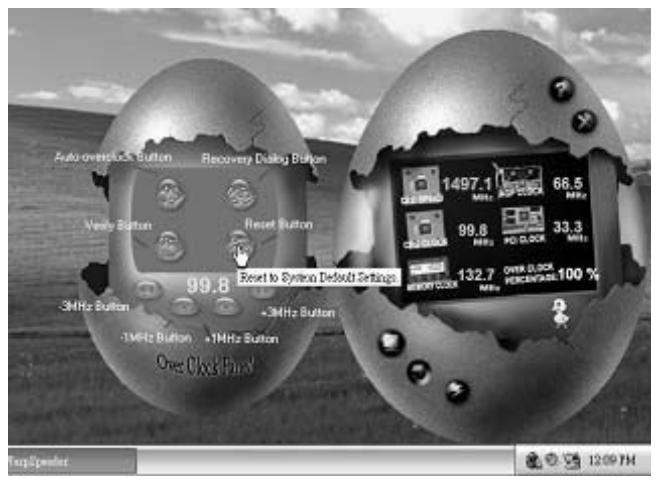

#### **Overclock Panel contains the these features:**

a. "–3MHz button", "-1MHz button", "+1MHz button", and "+3MHz button": provide user the ability to do real-time overdock adjustment.

**Warning:** 

Manually overclock is potentially dangerous, especially when the ov erclocking percentage is over 110 %. We strongly recommend you v erify ev ery speed you overclock by click the Verify button. Or, you can just click Auto ov erclock button and let [WarpSpeeder™] automatically gets the best result f or y ou.

b. "Recovery Dialog button": Pop up the following dialog. Let user select a restoring way if system need to do a fail-safe reboot.

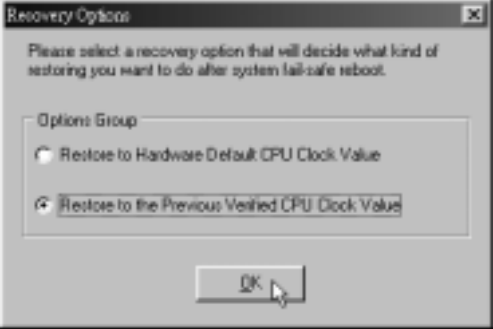

- c. "Auto-overclock button": User can click this button and [WarpSpeeder™] will set the best and stable performance and frequency automatically. [WarpSpeeder™] utility will execute a series of testing until system fail. Then system will do fail-safe reboot by using Watchdog function. After reboot, the [WarpSpeeder™] utility will restore to the hardware default setting or load the verified best and stable frequency according to the Recovery Dialog's setting.
- d. "Verify button": User can click this button and [WarpSpeeder™] will proceed a testing for current frequency. If the testing is ok, then the current frequency will be saved into system registry. If the testing fail, system will do a fail-safe rebooting. After reboot, the [WarpSpeeder™] utility will restore to the hardware default setting or load the verified best and stable frequency according to the Recovery Dialog's setting.

**Note:** 

Because the testing programs, invoked in Auto-overclock and Verify, include DirectDraw, Direct3D and DirectShow tests, the DirectX 8.1 or newer runtime library is required. And please make sure y our display card's color depth is High color (16 bit) or True color (24/32 bit) that is required f or Direct3D rendering.

### *5. Hardware Monitor Panel*

Click the Hardware Monitor button in Main Panel, the button will be highlighted and the Hardware Monitor panel will slide out to left as the following figure.

In this panel, you can get the real-time status information of your system. The information will be refreshed every 1 second.

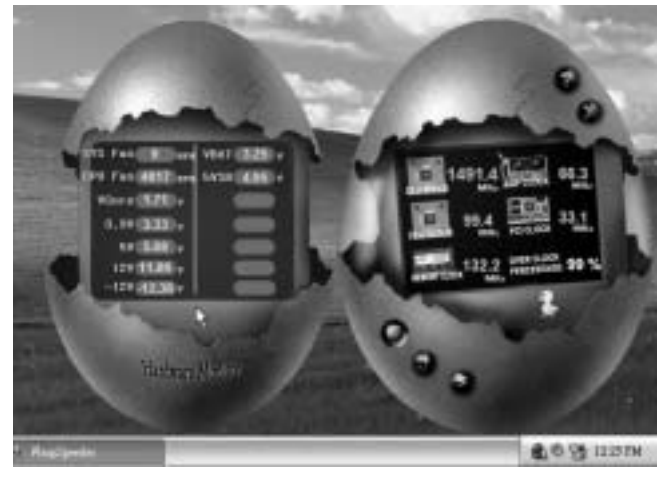

### *6. About Panel*

Click the "about" button in Main Panel, the button will be highlighted and the About Panel will slide out to up as the following figure. In this panel, you can get model name and detail information in hints of all the chipset that are related to overclocking. You can also get the mainboard's BIOS model and the Version number of [WarpSpeeder™] utility.

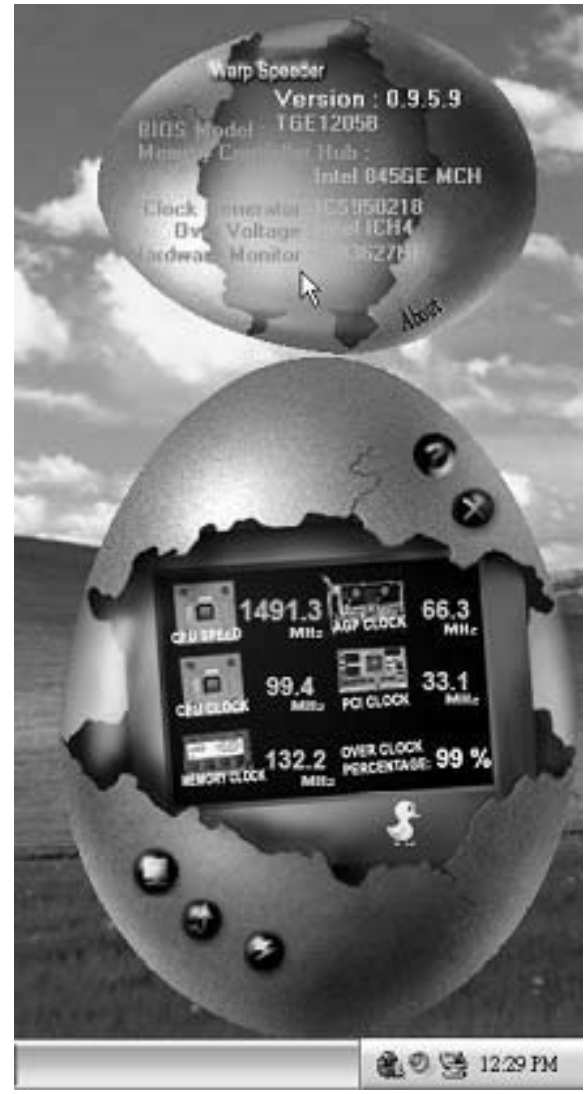

### **Note:**

Because the overclock, overvoltage, and hardware monitor features are controlled by several separate chipset, [WarpSpeeder™] divide these features to separate panels. If one chipset is not on board, the correlative button in Main panel will be disabled, but will not interfere other panels' functions. This property can make [WarpSpeeder™] utility more robust.

## **APPENDIX:**

### *CERTIFIED PCI-EXPRESS VGA CARD LIST*

The following PCI-Express VGA Cards are certificated to work with this motherboard.

ASUS X300SE ASUS X550GE ASUS 5900 ELSA X850 ELSA X55 ELSA 6200 ELSA 6600 ELSA X700pro ELSA 6600GT Gigabyte X700 Gigabyte X800 MSI X800XL MSI 5750 MSI X600 Nvidia 7800GT Nvidia 7800GTX Winfast 6800GT

# PT880 Pro-A7 DDR2 **BIOS Setup**

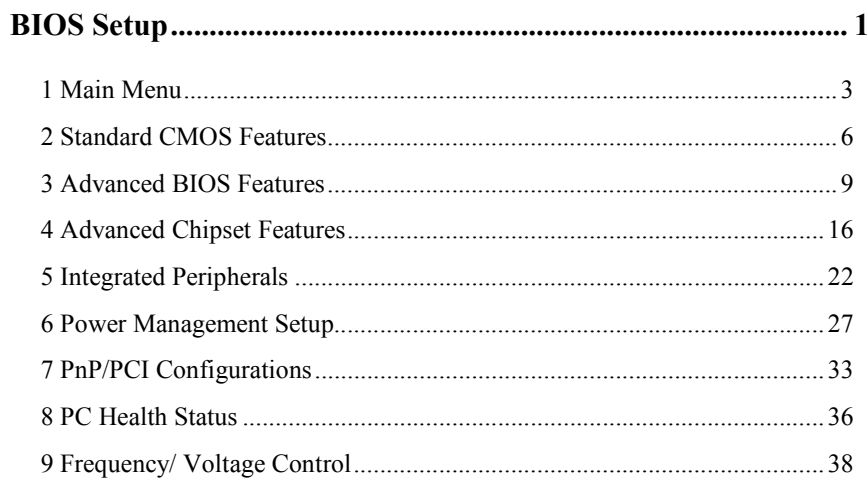

 $\overline{i}$ 

# **BIOS Setup**

#### **Introduction**

This manual discussed Award™ Setup program built into the ROM BIOS. The Setup program allows users to modify the basic system configuration. This special information is then stored in battery-backed RAM so that it retains the Setup information when the power is turned off.

The Award BIOS™ installed in your computer system's ROM (Read Only Memory) is a custom version of an industry standard BIOS. This means that it supports Intel Pentium ® 4 processor input/output system. The BIOS provides critical low-level support for standard devices such as disk drives and serial and parallel ports.

Adding important has customized the Award BIOS™, but nonstandard, features such as virus and password protection as well as special support for detailed fine-tuning of the chipset controlling the entire system.

The rest of this manual is intended to guide you through the process of configuring your system using Setup.

#### **Plug and Play Support**

These AWARD BIOS supports the Plug and Play Version 1.0A specification. ESCD (Extended System Configuration Data) write is supported.

#### **EPA Green PC Support**

This AWARD BIOS supports Version 1.03 of the EPA Green PC specification.

#### **APM Support**

These AWARD BIOS supports Version 1.1&1.2 of the Advanced Power Management (APM) specification. Power management features are implemented via the System Management Interrupt (SMI). Sleep and Suspend power management modes are supported. Power to the hard disk drives and video monitors can be managed by this AWARD BIOS.

#### **ACPI Support**

Award ACPI BIOS support Version 1.0 of Advanced Configuration and Power interface specification (ACPI). It provides ASL code for power management and device configuration capabilities as defined in the ACPI specification, developed by Microsoft, Intel and Toshiba.

1
# **PCI Bus Support**

This AWARD BIOS also supports Version 2.1 of the Intel PCI (Peripheral Component Interconnect) local bus specification.

# **DRAM Support**

DDR2 SDRAM (Double Data Rate Two Synchronous DRAM) are supported.

# **Supported CPUs**

This AWARD BIOS supports the Intel CPU.

# **Using Setup**

In general, you use the arrow keys to highlight items, press <Enter> to select, use the <PgUp> and <PgDn> keys to change entries, press <F1> for help and press <Esc> to quit. The following table provides more detail about how to navigate in the Setup program by using the keyboard.

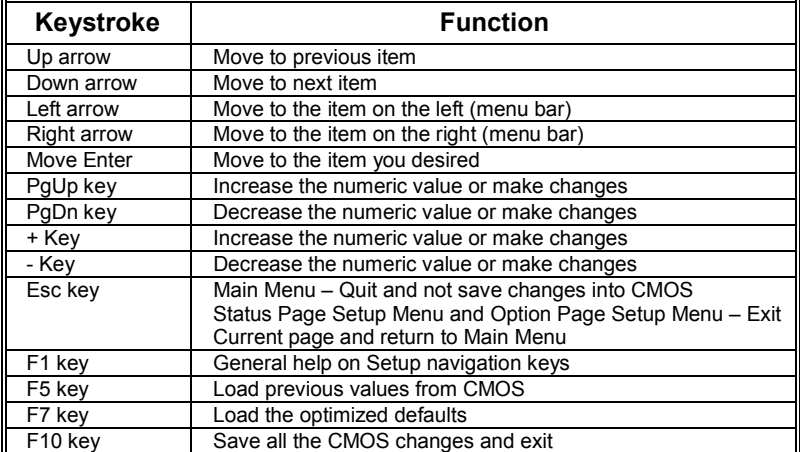

# **1 Main Menu**

Once you enter Award BIOS™ CMOS Setup Utility, the Main Menu will appear on the screen. The Main Menu allows you to select from several setup functions. Use the arrow keys to select among the items and press <Enter> to accept and enter the sub-menu.

#### *!! WARNING !!*

The information about BIOS defaults on manual (**Figure 1,2,3,4,5,6,7,8,9**) is just for reference, please refer to the BIOS installed on board, for update information.

#### **Figure 1. Main Menu**

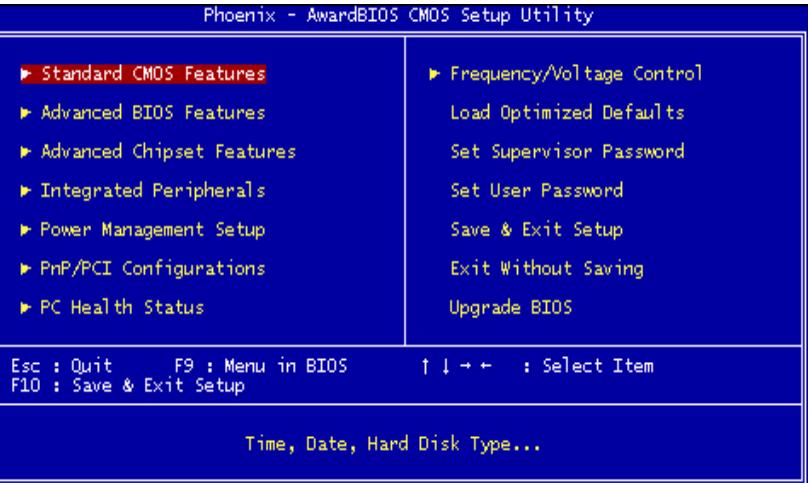

#### **Standard CMOS Features**

This submenu contains industry standard configurable options.

#### **Advanced BIOS Features**

This submenu allows you to configure enhanced features of the BIOS.

#### **Advanced Chipset Features**

This submenu allows you to configure special chipset features.

#### **Integrated Peripherals**

This submenu allows you to configure certain IDE hard drive options and Programmed Input/ Output features.

# **Power Management Setup**

This submenu allows you to configure the power management features.

# **PnP/PCI Configurations**

This submenu allows you to configure certain "Plug and Play" and PCI options.

#### **PC Health Status**

This submenu allows you to monitor the hardware of your system.

# **Frequency/ Voltage Control**

This submenu allows you to change CPU Vcore Voltage and CPU/PCI clock. **(However, this function is strongly recommended not to use. Not properly change the voltage and clock may cause the CPU or M/B damage!)**

### **Load Optimized Defaults**

This selection allows you to reload the BIOS when the system is having problems particularly with the boot sequence. These configurations are factory settings optimized for this system. A confirmation message will be displayed before defaults are set.

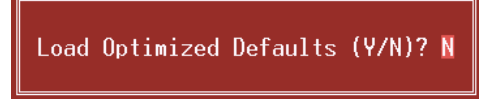

#### **Set Supervisor Password**

Setting the supervisor password will prohibit everyone except the supervisor from making changes using the CMOS Setup Utility. You will be prompted with to enter a password.

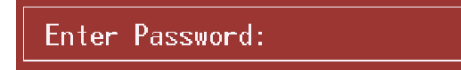

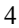

### **Set User Password**

If the Supervisor Password is not set, then the User Password will function in the same way as the Supervisor Password. If the Supervisor Password is set and the User Password is set, the "User" will only be able to view configurations but will not be able to change them.

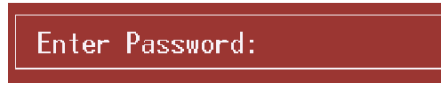

#### **Save & Exit Setup**

Save all configuration changes to CMOS(memory) and exit setup. Confirmation message will be displayed before proceeding.

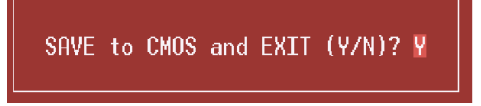

## **Exit Without Saving**

Abandon all changes made during the current session and exit setup. Confirmation message will be displayed before proceeding.

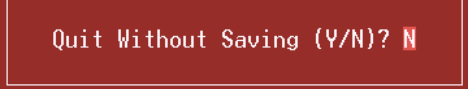

#### **Upgrade BIOS**

This submenu allows you to upgrade bios.

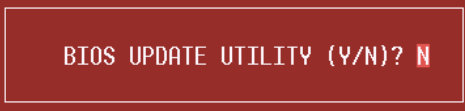

# **2 Standard CMOS Features**

The items in Standard CMOS Setup Menu are divided into 10 categories. Each category includes no, one or more than one setup items. Use the arrow keys to highlight the item and then use the<PgUp> or <PgDn> keys to select the value you want in each item.

**Figure 2. Standard CMOS Setup** 

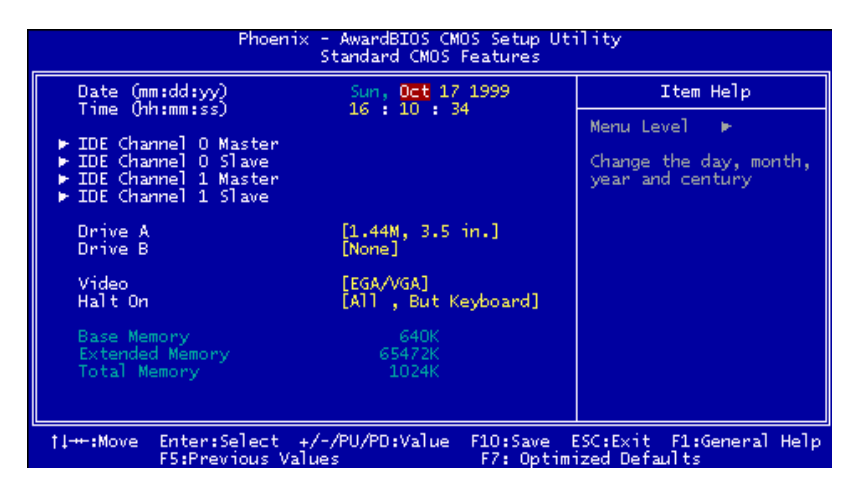

# **Main Menu Selections**

This table shows the selections that you can make on the Main Menu.

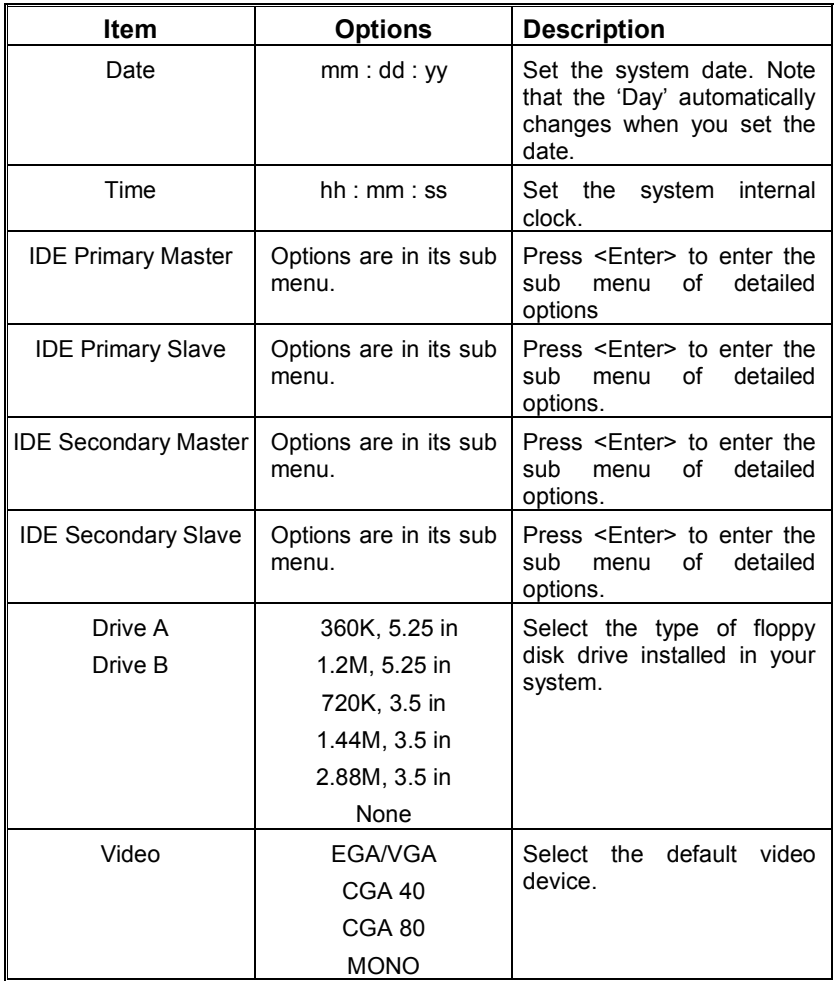

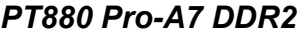

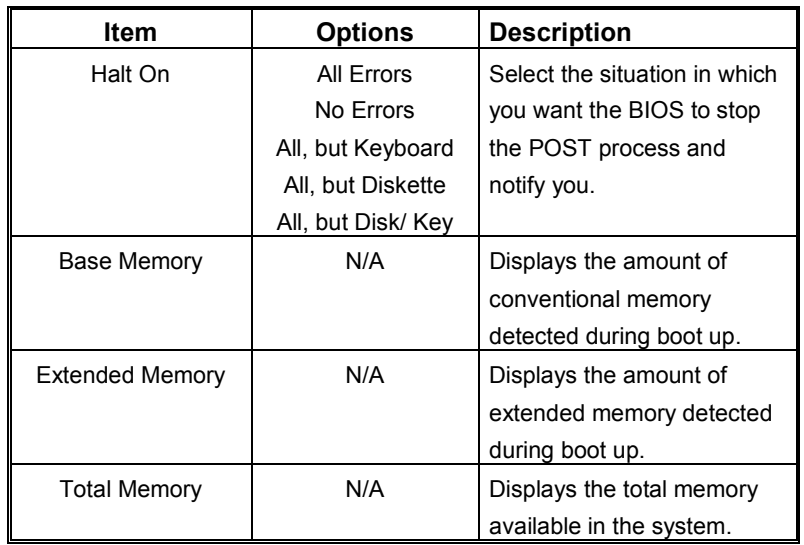

# **3 Advanced BIOS Features**

**Figure 3. Advanced BIOS Setup** 

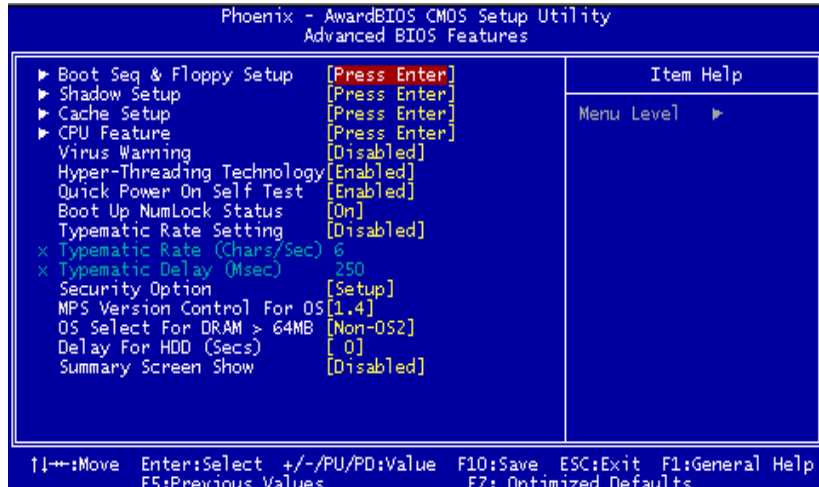

# **Boot Seq & Floppy Setup**

This item allows you to setup boot seq & Floppy.

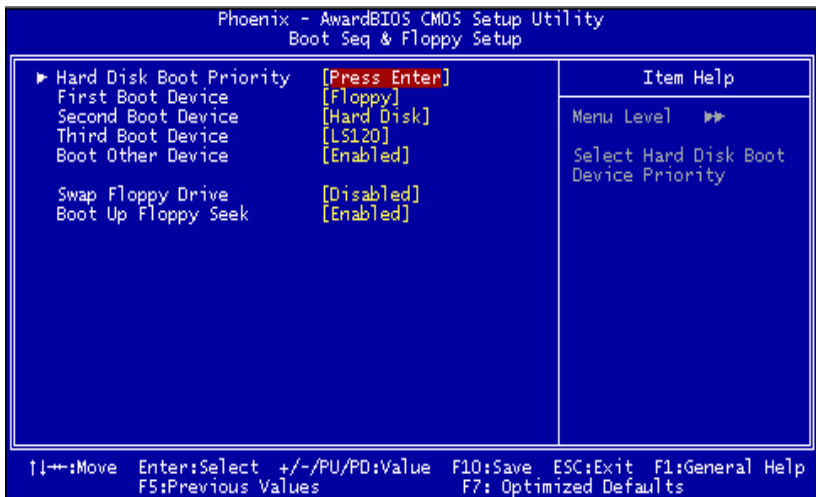

#### **Hard Disk Boot Priority**

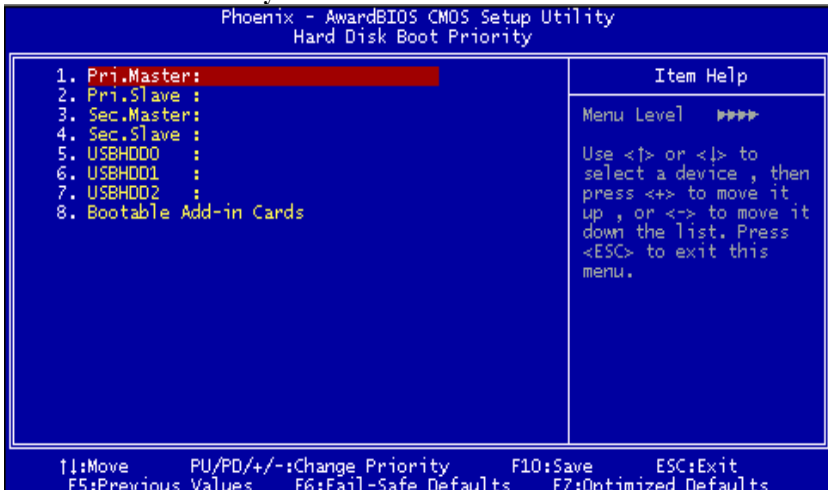

 These BIOS attempt to load the operating system from the device in the sequence selected in these items.

**The Choices:** Pri. Master, Pri.Slave, Sec.Master, Sec. Slave, USBHDD0, USBHDD1, USBHDD2 and Bootable Add-in Cards.

# **First/ Second/ Third/ Boot Other Device**

These BIOS attempt to load the operating system from the devices in the sequence selected in these items. **The Choices:** Floppy, LS120, Hard Disk, CDROM, ZZP100, USB-FDD,

USB-ZIP, USB-CDROM, LAN, Disabled.

#### **Swap Floppy Drive**

For systems with two floppy drives, this option allows you to swap logical drive assignments.

**The Choices: Disabled** (default), Enabled.

#### **Boot Up Floppy Seek**

Enabling this option will test the floppy drives to determine if they have 40 or 80 tracks. Disabling this option reduces the time it takes to boot-up. **The Choices: Enabled** (default), Disabled.

# **Shadow Setup**

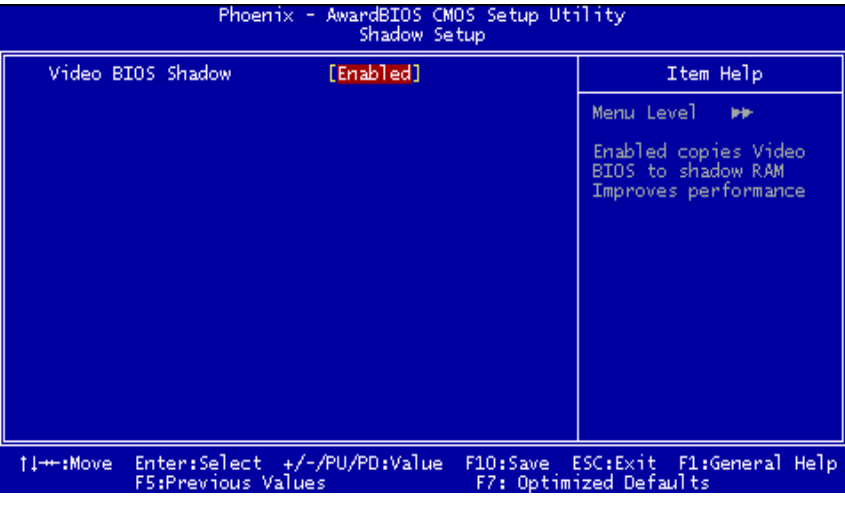

**Video BIOS Shadow** Determines whether video BIOS will be copied to RAM for faster execution. **Enabled** (default) **C** Optional ROM is enabled. Disabled **Disabled Optional ROM** is disabled.

# **Cache Setup**

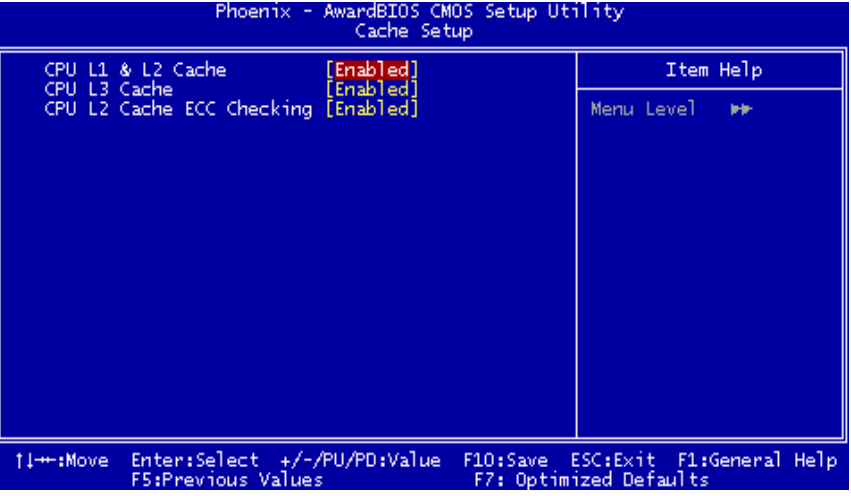

#### **CPU L1&L2 Cache**

Depending on the CPU/chipset in use, you may be able to increase memory access time with this option.<br> **Enabled** (default) Enable cache. **Enabled** (default)<br>Disabled Disable cache.

#### **CPU L3 Cache (This item will be hidden if CPU L3 is absent.)**  Depending on the CPU/chipset in use, you may be able to increase memory access time with this option.<br> **Enabled** (default) Enable cache. **Enabled** (default) Disabled Disable cache.

#### **CPU L2 Cache ECC Checking**

This item allows you to enable/disable CPU L2 Cache ECC Checking. **The Choices: Enabled** (default), Disabled.

### **CPU FEATURE**

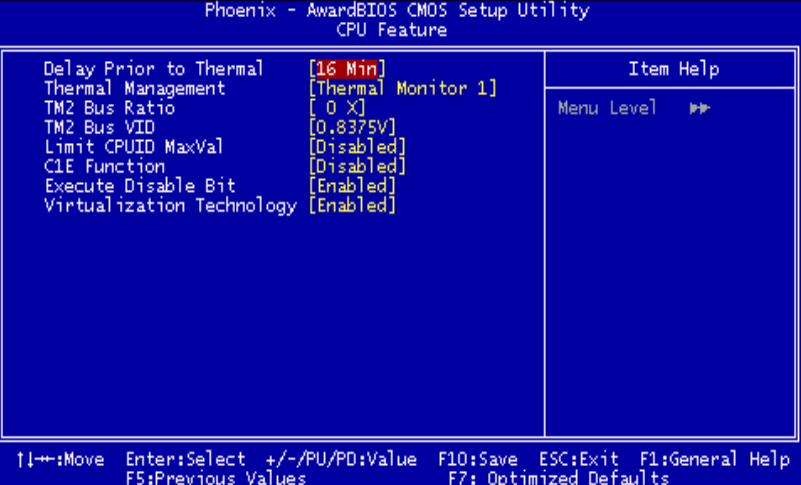

#### **Delay Prior to Thermal**

Set this item to enable the CPU Thermal function to engage after the specified time. **The Choices:** 4, 8, **16** (default), 32.

#### **Thermal Management**

Allow you to choose the thermal management method of your monitor. **The Choices: Thermal Monitor 1** (default), Thermal Monitor2. **Notes: The choices will be different according to your CPU features.** 

#### **TM2 Bus Ratio**

Represents the frequency. Bus ratio of the throttled performance state that will be initiated when the on-die sensor goes from not hot to hot. **The Choices: 0X** (default).

#### **TM2 Bus VID**

Represents the voltage of the throttled performance state that will be initiated when the on-die sensor goes from not hot to hot. **The Choices: 0.8375** (default).

#### **Limit CPU ID Max Val**

Set limit CPU ID maximum vale to 3, it should be disabled for Win XP. **The Choices: Disabled** (default), Enabled.

**C1E Function The Choices: Disabled** (default), Enabled.

#### **Execute Disable Bit**

When disabled, forces the XD feature flag to always return 0. **The Choices:** Disabled, **Enabled** (default).

#### **Virtualization Technology**

This option allows you to enable or disable Virtualization Technology if CPU supports it. VT will allow a platform to run multiple OS and applications in independent partitions.

**The Choices:** Disabled, **Enabled** (default).

### **Virus Warning**

This option allows you to choose the Virus Warning feature that is used to protect the IDE Hard Disk boot sector. If this function is enabled and an attempt is made to write to the boot sector, BIOS will display a warning message on the screen and sound an alarm beep. **Disabled** (default) Virus protection is disabled. Enabled Virus protection is activated.

#### **Hyper-Threading Technology**

This option allows you to enable or disabled CPU Hyper-Threading. Enabled for Windows XP and Linux 2.4.x (OS optimized for Hyper Threading Technology. Disabled for other OS (OS not optimized for Hyper Threading Technology. **The Choices: Enabled** (default), Disabled.

# **Quick Power On Self Test**

Enabling this option will cause an abridged version of the Power On Self-Test (POST) to execute after you power up the computer.

**Enabled** (default) Enable quick POST. Disabled Normal POST.

# **Boot Up NumLock Status**

Selects the NumLock. State after power on.

**On** (default) Numpad is number keys.<br>Off Numpad is arrow keys. Numpad is arrow keys.

### **Typematic Rate Setting**

When a key is held down, the keystroke will repeat at a rate determined by the keyboard controller. When enabled, the typematic rate and typematic delay can be configured. **The Choices: Disabled** (default), Enabled

## **Typematic Rate (Chars/Sec)**

Sets the rate at which a keystroke is repeated when you hold the key down. **The Choices: 6** (default)**,** 8,10,12,15,20,24,30.

#### **Typematic Delay (Msec)**

Sets the delay time after the key is held down before it begins to repeat the keystroke. **The Choices: 250** (default)**,** 500, 750, 1000.

#### **Security Option**

This option will enable only individuals with passwords to bring the system online and/or to use the CMOS Setup Utility.

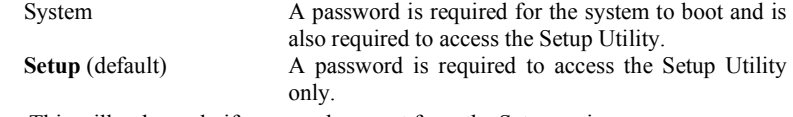

This will only apply if passwords are set from the Setup main menu.

#### **MPS Version Control For OS**

The BIOS supports version 1.1 and 1.4 of the Intel multiprocessor specification. Select version supported by the operation system running on this computer. **The Choices: 1.4** (default), 1.1.

# **OS Select For DRAM > 64MB**

A choice other than Non-OS2 is only used for OS2 systems with memory exceeding 64MB. **The Choices: Non-OS2** (default), OS2.

# **Delay for HDD**

 **The Choices: 0** (default)

# **Summary Screen Show**

This item allows you to enable/ disable display the Summary Screen Show. **The Choices: Disabled** (default), Enabled.

# **4 Advanced Chipset Features**

This submenu allows you to configure the specific features of the chipset installed on your system. This chipset manage bus speeds and access to system memory resources, such as DRAM. It also coordinates communications with the PCI bus. The default settings that came with your system have been optimized and therefore should not be changed unless you are suspicious that the settings have been changed incorrectly.

**Figure 4. Advanced Chipset Setup** 

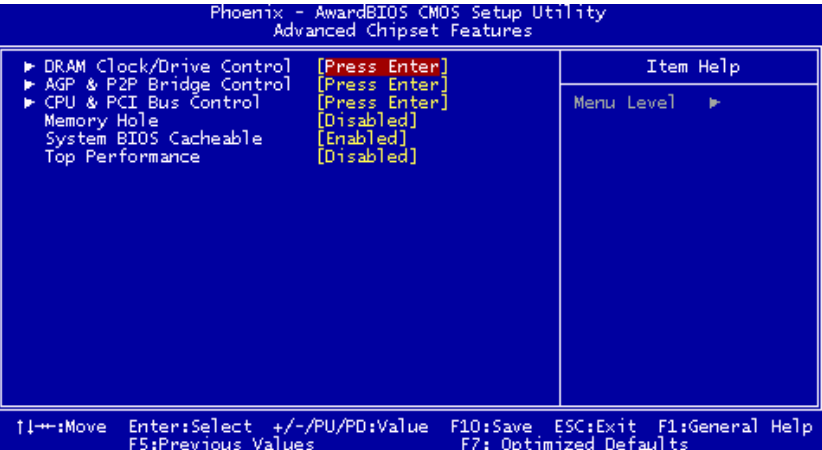

**DRAM Clock/Drive Control**

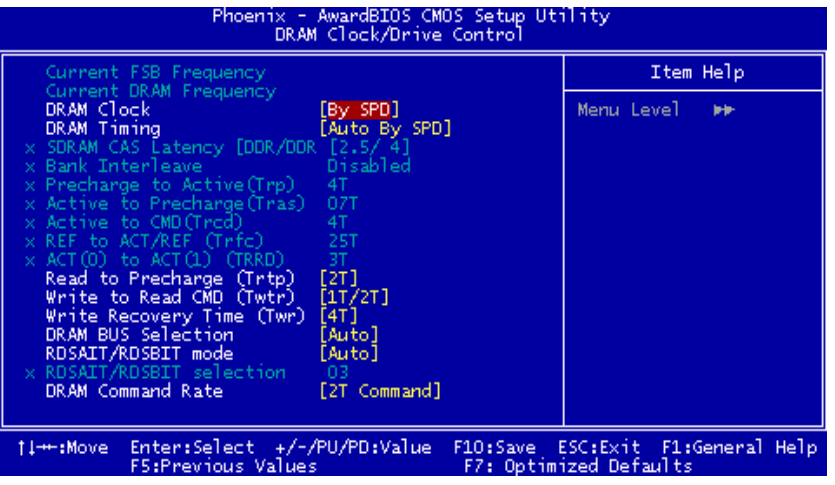

To control the Clock/Drive. If you highlight the literal "Press Enter" next to the "DRAM Clock/Drive Control" label and then press the enter key, it will take you a submenu with the following options:

#### **DRAM Clock**

This item determines DRAM clock following 100MHz, 133MHz, 166MHz, 200MHz, 266MHz, 333MHz or By SPD.

**The Choices:** 100MHz, 133MHz, **By SPD** (default), 166MHz, 200MHz, 266MHz, 333MHz.

#### **DRAM Timing**

This item determines DRAM clock/ timing follow SPD or not. **The Choices**: Auto, **By SPD** (default), Manual, Turbo, Ultra.

#### **SDRAM CAS Latency**

When SDRAM is installed, the number of clock cycles of CAS latency depends on the SDRAM timing. **The Choices:** 2, 3, 4, 5.

#### **Bank Interleave**

This item allows you to enable or disable the bank interleave feature. **The Choices: Disabled (default),** 2 bank, 4 bank, 8 bank.

#### **Precharge to Active (Trp)**

This items allows you to specify the delay from precharge command to activate command. **The Choices:** 5T~20T.

#### **Active to Precharge (Tras)**

This items allows you to specify the minimum bank active time. **The Choices: 7T** (default), 6T.

#### **Active to CMD (Trcd)**

Use this item to specify the delay from the activation of a bank to the time that a read or write command is accepted. **The Choices:** 2T, 3T, **4T** (default), 5T.

**REF to ACT/REF to REF (Trfc) The Choices:** 8~71T.

#### **ACT (0) to ACT(1) (TRRD) The Choices:** 2T, 3T.

**Read to Precharge <Trtp> The Choices:** 2T, 3T.

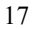

# *PT880 Pro-A7 DDR2*

**Write to Read <TWtr> The Choices:** 1T/2T, 2T/3T.

**Write Recovery Time<TWr> The Choices:** 2T, 3T, 4T, 5T.

**DRAM BUS Selection The Choices: Auto** (default), Single Channel, Dual Channel.

**RDSAIT/RDSBIT Mode The Choices: Auto** (default), Manual.

**RDSAIT/RDSBIT Selection The Choices:** 0~3F.

#### **DRAM Command Rate**

This item controls clock cycle that must occur between the last valid write operation and the next command.

**The Choices:** 1T Command, **2T Command** (default).

# **AGP & P2P Bridge Control**

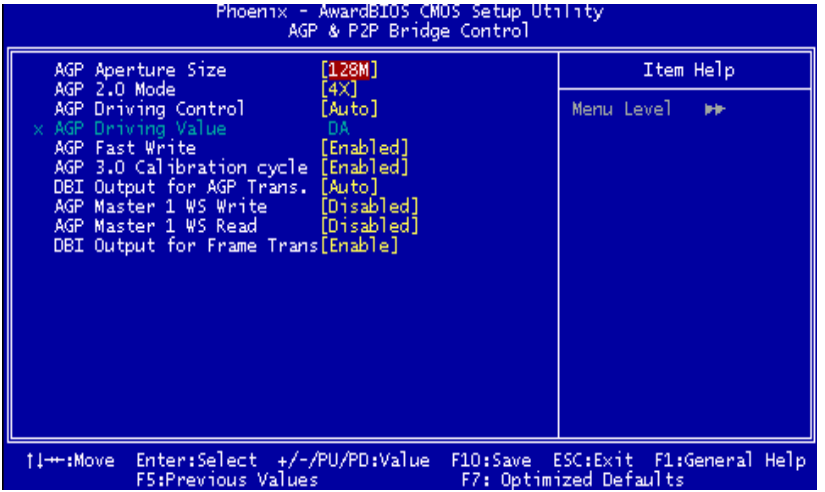

If you highlight the literal "Press Enter" next to the "AGP & P2P Bridge Control" label and then press the enter key, it will take you a submenu with the following options:

#### **AGP Aperture Size**

Select the size of the Accelerated Graphics Port (AGP) aperture. The aperture is a portion of the PCI memory address range dedicated for graphics memory address space. Host cycles that hit the aperture range are forwarded to the AGP without any translation.

**The Choices:** 64M, 256M, **128M** (default), 32M, 16M, 8M, 4M.

# **AGP 2.0 Mode**

This item allows you to select the AGP Mode. **The Choices: 4X** (default), 2X, 1X.

#### **AGP Driving Control**

By choosing "Auto" the system BIOS will the AGP output Buffer Drive strength P Ctrl by AGP Card. By choosing "Manual", it allows user to set AGP output Buffer Drive strength P Ctrl by manual. **The Choices: Auto** (default), Manual.

#### **AGP Driving Value**

While AGP driving control item set to "Manual", it allows user to set AGP driving.

**The Choices:** 0~FF.

**AGP Fast Write The Choices: Enabled** (default), Disabled.

**AGP 3.0 Calibration cycle The Choices: Enabled** (default), Disabled.

#### **DBI Output for AGP Trans. The Choices: AUTO** (default).

#### **AGP Master 1 WS Write**

When Enabled, writes to the AGP (Accelerated Graphics Port) are executed with one-wait states. **The Choices: Disabled** (default), Enabled.

#### **AGP Master 1 WS Read**

When Enabled, read to the AGP (Accelerated Graphics Port) are executed with one wait states. **The Choices: Disabled** (default), Enabled.

**DBI Output for Frame Trans. The Choices: Enabled** (default), Disabled.

# **CPU & PCI Bus Control**

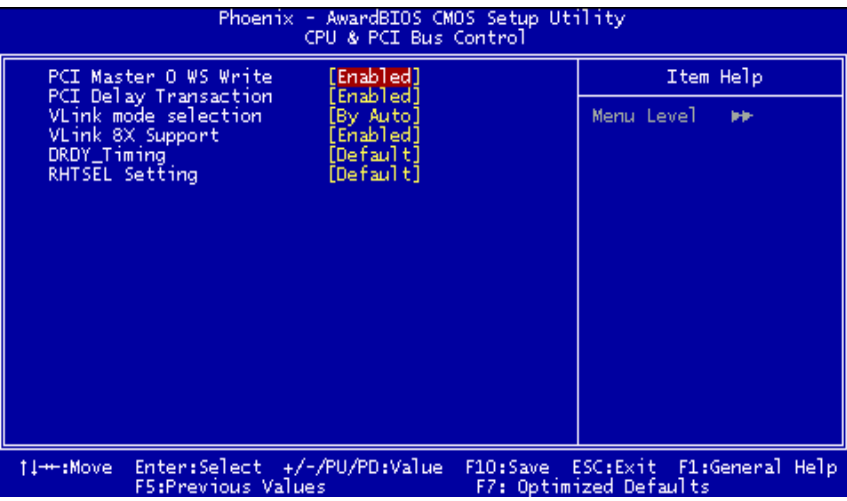

If you highlight the literal "Press Enter" next to the "CPU & PCI Bus Control" label and then press the enter key, it will take you a submenu with the following options:

#### **PCI Master 0 WS Write**

 When enabled, writes to the PCI bus are executed with zero-wait states. **The Choices: Enabled** (default), Disabled.

#### **PCI Delay Transaction**

 The chipset has an embedded 32-bit posted write buffer to support delay transactions cycles. Select Enabled to support compliance with PCI specification. **The Choices: Enabled** (default), Disabled.

#### **Vlink mode selection**

**The Choices**: **By Auto** (default), Mode0, Mode1, Mode2, Mode3, Mode4.

#### **VLink 8X Support**

This item allows you to enable or disable VLink 8X support. **The Choices: Enabled** (default), Disabled.

#### **DRDY-Timing The Choices:** Slowest, **Default** (default), Optimize.

**RHTSEL Setting The Choices**: **Default** (default), Disabled, Enabled.

# **Memory Hole**

When enabled, you can reserve an area of system memory for ISA adapter ROM. When this area is reserved, it cannot be cached. Refer to the user documentation of the peripheral you are installing for more information. **The Choices: Disabled** (default), 15M – 16M.

# **System BIOS Cacheable**

Selecting the "Enabled" option allows caching of the system BIOS ROM at F0000h-FFFFFh, which can improve system performance. However, any programs writing to this area of memory will cause conflicts and result in system errors. **The Choices: Enabled** (default)**,** Disabled.

#### **TOP Performance**

This option allows you to enhance DRAM performance. **The Choices: Disabled** (default), Enabled.

# **5 Integrated Peripherals**

**Figure 5. Integrated Peripherals** 

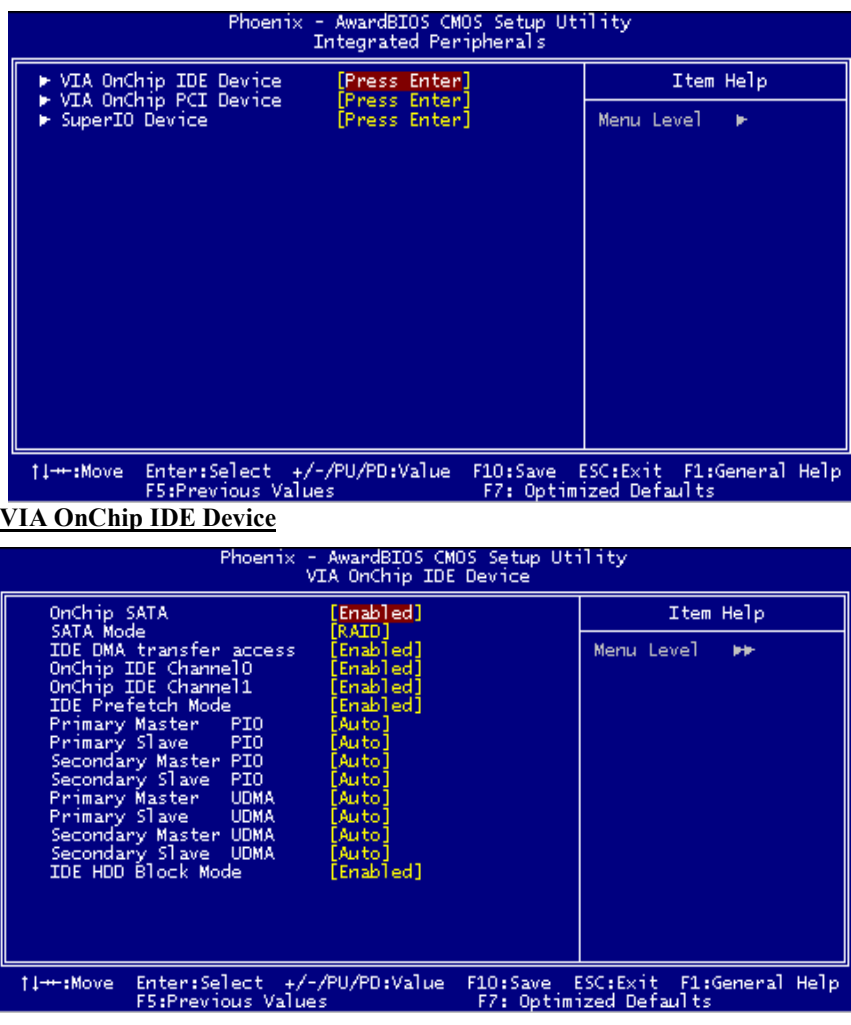

The chipset contains a PCI IDE interface with support for two IDE channels.

Select "Enabled" to activate the first and / or second IDE interface. If you install a primary and / or secondary add-in IDE interface, select "Disabled" to deactivate an interface. If you highlight the literal "Press Enter" next to the "Onchip IDE Control" label and then press the enter key, it will take you a submenu with the following options:

#### **OnChip SATA**

 This option allows you to enable the onchip Serial ATA.  **The Choices: Enabled** (default), Disabled.

 **SATA Mode The Choices:** IDE, **RAID** (default).

 **IDE DMA Transfer Access The Choices: Enabled** (default), Disabled.

#### **OnChip IDE Channel 0/1**

The motherboard chipset contains a PCI IDE interface with support for two IDE channels. Select "Enabled" to activate the first and/or second IDE interface. Select "Disabled" to deactivate an interface if you are going to install a primary and/or secondary add-in IDE interface. **The Choices: Enabled** (default), Disabled.

#### **IDE Prefetch Mode**

The "onboard" IDE drive interfaces supports IDE prefetching for faster drive access. If the interface does not support prefetching. If you install a primary and/or secondary add-in IDE interface, set this option to "Disabled". **The Choices: Enabled** (default), Disabled.

#### **IDE Primary / Secondary Master / Slave PIO**

The IDE PIO (Programmed Input / Output) fields let you set a PIO mode (0-4) for each of the IDE devices that the onboard IDE interface supports. Modes 0 through 4 provides successively increased performance. In Auto mode, the system automatically determines the best mode for each device. **The Choices: Auto** (default), Mode0, Mode1, Mode2, Mode3, Mode4.

### **IDE Primary / Secondary Master / Slave UDMA**

Ultra DMA/100 functionality can be implemented if it is supported by the IDE hard drives in your system. As well, your operating environment requires a DMA driver (Windows 95 OSR2 or a third party IDE bus master driver). If your hard drive and your system software both support Ultra DMA/100, select Auto to enable BIOS support.

**The Choices: Auto** (default), Disabled.

#### **IDE HDD Block Mode**

If your IDE hard drive supports block mode, select "Enabled" for automatic detection of the optimal number of block read/ writes per sector the drive can support.

**The Choices: Enabled** (default), Disabled.

# **VIA OnChip PCI Device**

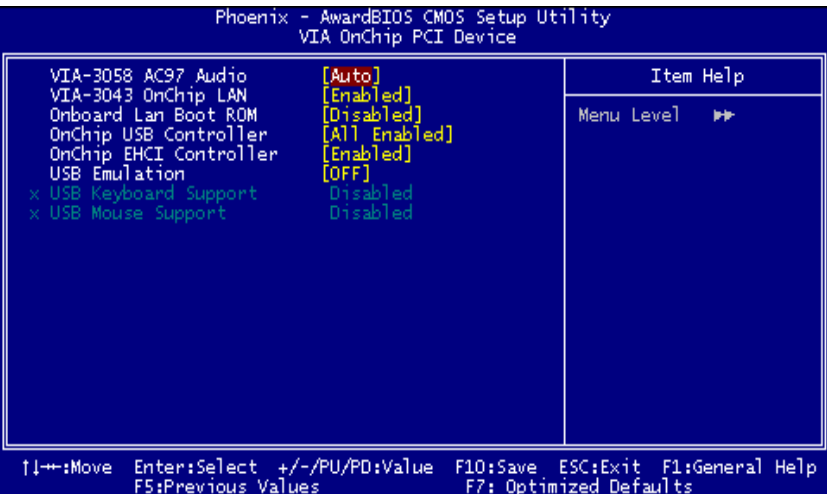

If you highlight the literal "Press Enter" next to the "OnChip PCI Device" label and then press the enter key, it will take you a submenu with the following options:

# **VIA-3058 AC97 Audio**

This option allows you to control the onboard AC97 audio. **The Choices: Auto** (default), Disabled.

# **VIA-3043 OnChip LAN**

This option allows you to control the onboard LAN. **The Choices: Enabled** (default), Disabled.

#### **Onboard LAN Boot ROM**

This item allows you to enable or disable Onboard LAN Boot ROM. **The Choices: Disabled** (default), Enabled.

#### **Onchip USB Controller**

Select "Enabled" if your system contains a Universal Serial Bus (USB) controller and you have USB peripherals. The Choices: **All Enabled** (default), All Disabled.

#### **On-chip EHCI Controller**

This item allows you to enable or disable the on-chip EHCI controller. **The Choices: Enabled** (default), Disabled.

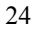

### **USB Emulation**

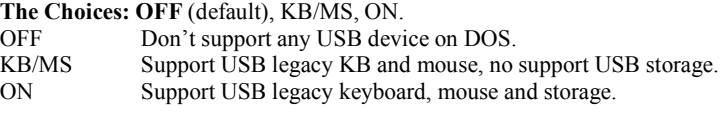

#### **USB Keyboard/ Mouse Support**

This item allows you to enable or disable the USB Keyboard/ Mouse Legacy Support.

**The Choices: Disabled** (default), Enabled.

# **Super IO Device**

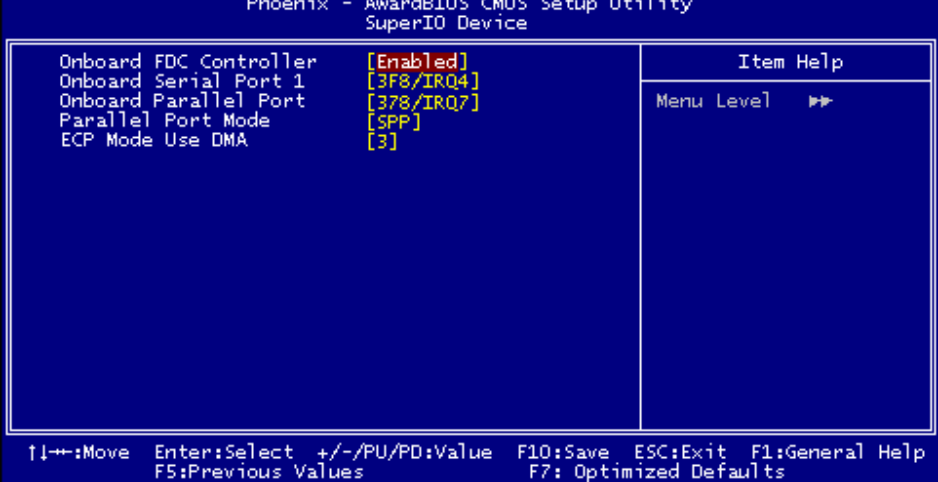

If you highlight the literal "Press Enter" next to the "Super IO Device" label and then press the enter key, it will take you a submenu with the following options:

# **Onboard FDC Controller**

Select Enabled if your system has a floppy disk controller (FDC) installed on the system board and you wish to use it. If install and FDC or the system has no floppy drive, select Disabled in this field. **The Choices: Enabled** (default), Disabled.

#### **Onboard Serial Port 1**

Select an address and corresponding interrupt for the first and second serial ports. **The Choices:** Disabled, **3F8/IRQ4** (default), 2F8/IRQ3, 3E8/IRQ4, 2E8/IRQ3, Auto.

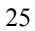

# **Onboard Parallel Port**

This item allows you to determine access onboard parallel port controller with which I/O Address.

**The Choices: 378/IRQ7** (default), 278/IRQ5, 3BC/IRQ7, Disabled.

# **Parallel Port Mode**

The default value is SPP. **The Choices: SPP** (default) Using Parallel port as Standard Printer Port.<br>
EPP Using Parallel Port as Enhanced Parallel Port EPP Using Parallel Port as Enhanced Parallel Port. ECP Using Parallel port as Extended Capabilities Port. ECP+EPP Using Parallel port as ECP & EPP mode.

# **ECP Mode Use DMA**

Select a DMA Channel for the port. **The Choices: 3** (default), 1.

# **6 Power Management Setup**

The Power Management Setup Menu allows you to configure your system to utilize energy conservation and power up/power down features.

**Figure 6. Power Management Setup** 

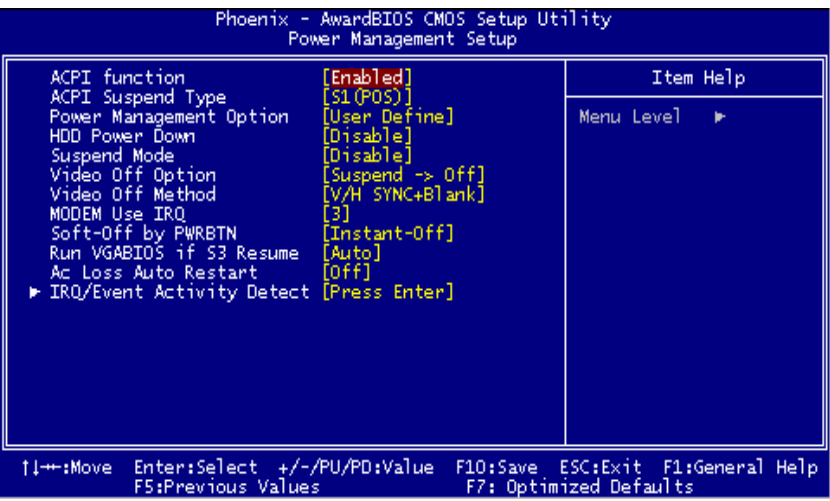

#### **ACPI function**

This item displays the status of the Advanced Configuration and Power Management (ACPI).

**The Choices: Enabled** (default), Disabled.

#### **ACPI Suspend Type**

The item allows you to select the suspend type under the ACPI operating system.<br>The Choices: S1 (POS) (default) Power on Suspend **The Choices: S1 (POS)** (default)

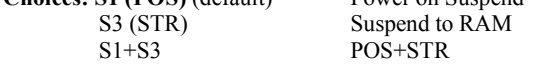

# **Power Management**

This category allows you to select the type (or degree) of power saving and is directly related to the following modes: 1.HDD Power Down.

2.Suspend Mode.

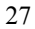

There are four options of Power Management, three of which have fixed mode settings

#### Min. Power Saving

Minimum power management. Suspend Mode = 1 hr. HDD Power Down =  $15$  min

Max. Power Saving

Maximum power management only available for sl CPU's. Suspend Mode =  $1 \text{ min}$ . HDD Power Down  $= 1$  min.

# **User Define** (default)

Allows you to set each mode individually. When not disabled, each of the ranges is from 1 min. to 1 hr. except for HDD Power Down which ranges from 1 min. to 15 min. and disable.

#### **HDD Power Down**

When enabled, the hard disk drive will power down and after a set time of system inactivity. All other devices remain active.

**The Choices: Disabled** (default), 1 Min, 2 Min, 3 Min, 4 Min, 5 Min, 6 Min, 7 Min, 8 Min, 9 Min, 10 Min, 11 Min, 12 Min, 13 Min, 14 Min, 15Min.

#### **Suspend Mode**

The item allows you to select the suspend type under ACPI operating system. **The Choices: Disabled** (default), 1 Min, 2 Min, 4 Min, 6 Min, 8 Min, 10 Min, 20 Min, 30 Min, 40 Min, 1 Hour.

# **Video Off Option**

This field determines when to activate the video off feature for monitor power management.

**The Choices: Suspend**→**Off** (default), Always on.

#### **Video Off Method**

This option determines the manner in which the monitor is goes blank. **V/H SYNC+Blank** (default)

> This selection will cause the system to turn off the vertical and horizontal synchronization ports and write blanks to the video buffer. Blank Screen

This option only writes blanks to the video buffer. DPMS

Initial display power management signaling. The Choices: Stop Grant, PwrOn Suspend.

# **Modem Use IRQ**

This determines the IRQ, which can be applied in MODEM use. **The Choices: 3** (default), 4 / 5 / 7 / 9 / 10 / 11 / NA.

#### **Soft-Off by PWR-BTTN**

Pressing the power button for more than 4 seconds forces the system to enter the Soft-Off state when the system has "hung."

**The Choices:** Delay 4 Sec, **Instant-Off** (default).

# **Run VGABIOS if S3 Resume**

Choosing Enabled will make BIOS run VGA BIOS to initialize the VGA card when system wakes up from S3 state. The system time is shortened if you disable the function , but system will need AGP driver to initialize the card . So , if the AGP driver of the VGA card does not support the initialization feature , the display may work abnormally or not function after S3 .

**The Choices**: **Auto** (default), Yes, No.

#### **Ac Loss Auto Restart**

This field determines the action the system will automatically take when power is restored to a system that had lost power previously without any subsequent manual intervention. There are 3 sources that provide current to the CMOS area that retains these Power-On instructions; the motherboard battery (3V), the Power Supply (5VSB), and the Power Supply (3.3V). While AC is not supplying power, the motherboard uses the motherboard battery (3V). If AC power is supplied and the Power Supply is not turned on, 5VSB from the Power Supply is used. When the Power Supply is eventually turned on 3.3V from the Power Supply will be used.

There are 3 options: "Former-Sts", "On", "Off".

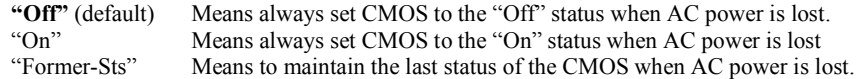

For example: If set to "Former-Sts" and AC power is lost when system is live, then after AC power is restored, the system will automatically power on. If AC power is lost when system is not live, system will remain powered off.

#### **IRQ/Event Activity Detect**

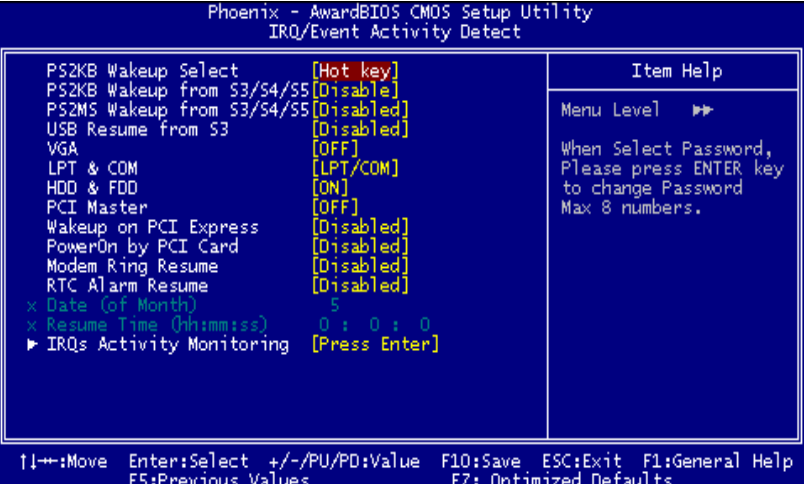

 If you highlight the literal "Press Enter" next to the "IRQ/Event Activity Detect" label and then press the enter key, it will take you a submenu with the following options:

# **PS2KB Wakeup Select**

 When select Password, please press Enter key to change password with a maximum of 8 characters.

 **The Choices: Hot Key** (default), Password.

#### **PS2KB Wakeup from S3/ S4/ S5**

 This item allows you to wake up from S3/ S4/ S5 with PS2 keyboard.  **The Choices: Disable** (default), Ctrl+F1, Ctrl+F2. Ctrl+F3, Ctrl+F4, Ctrl+F5, Ctrl+F6, Ctrl+F7, Ctrl+F8, Ctrl+F9, Ctrl+F10, Ctrl+F11, Ctrl+F12, Power, Wake, Any Key.

#### **PS2MS Wakeup from S3/ S4/ S5**

 This item allows you to wake up from S3/ S4/ S5 with PS2 mouse.  **The Choices: Disabled** (default), Enables.

# **USB Resume from S3**

 This item allows you to enable or disabled USB resume from S3.  **The Choices: Disabled** (default), Enabled.

#### **VGA**

 When set to **On**, any event occurring at a VGA Port will awaken a system which has been powered down.  **The Choices: Off** (default), On.

#### **LPT & COM**

 When this option is set to **On**, any event occurring at a COM (serial)/LPT (printer) port will awaken a system which has been powered down.  **The Choices: LPT/COM** (default), COM, LPT, NONE.

#### **HDD & FDD**

When this option is set to **On**, any event occurring on a hard drive or a floppy drive will awaken a system which has been powered down.  **The Choices: On** (default), Off.

#### **PCI Master**

 When set to **On**, you need a LAN add-on card which supports the power function. It should also support the wake-up on LAN jump.  **The Choices: Off** (default), On.

#### **Wake Up On PCI Express**

 **The Choices: Disabled** (default), Enabled.

#### **Power On by PCI Card**

 When you select Enabled, a PME signal from PCI card returns the system to Full ON state.

 **The Choices: Disabled** (default), Enabled.

#### **Modem Ring Resume**

 **The Choices: Disabled** (default), Enabled.

#### **RTC Alarm Resume**

 When "Enabled", you can set the date and time at which the RTC (real-time clock) alarm awakens the system from Suspend mode.  **The Choices:** Enabled, **Disabled** (default).

#### **Date (of Month)**

 You can choose which month the system will boot up. This field is only configurable when "RTC Resume" is set to "Enabled"

# **Resume Time (hh:mm:ss)**

 You can choose the hour, minute and second the system will boot up. This field is only configurable when "RTC Resume" is set to "Enabled".

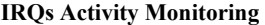

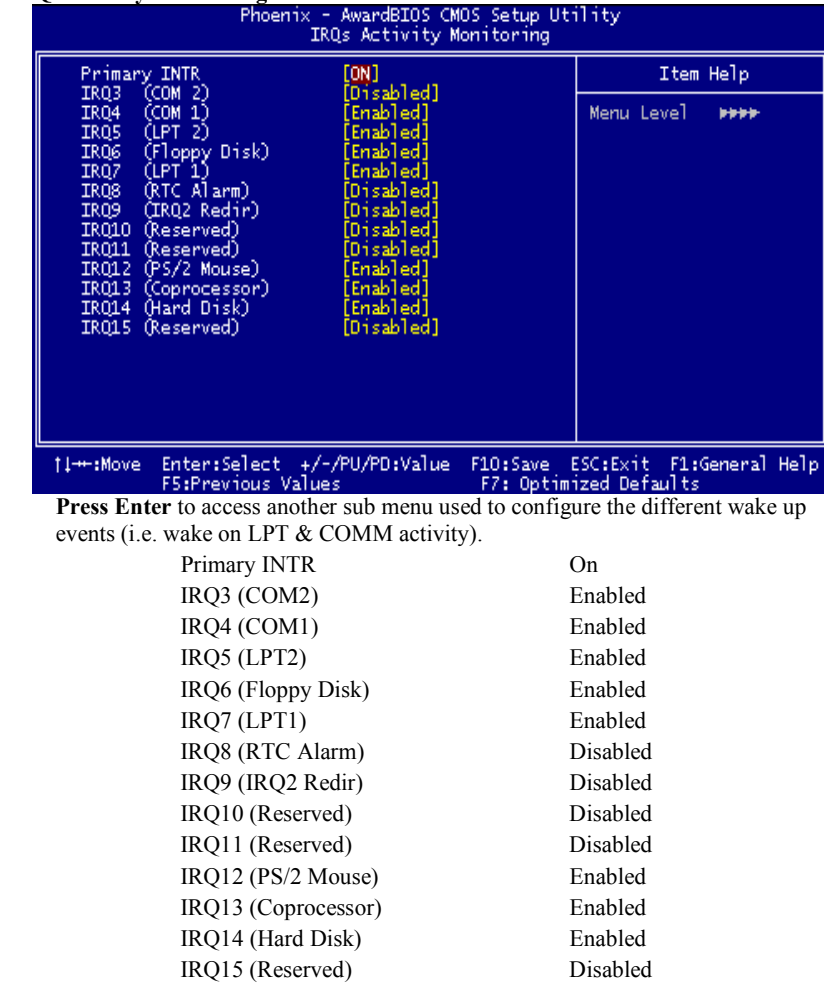

# **7 PnP/PCI Configurations**

This section describes configuring the PCI bus system. PCI, or Personal Computer Interconnect, is a system which allows I/O devices to operate at speeds nearing the speed of the CPU itself uses when communicating with its own special components. This section covers some very technical items and it is strongly recommended that only experienced users should make any changes to the default settings.

# **Figure 7. PnP/PCI Configurations**

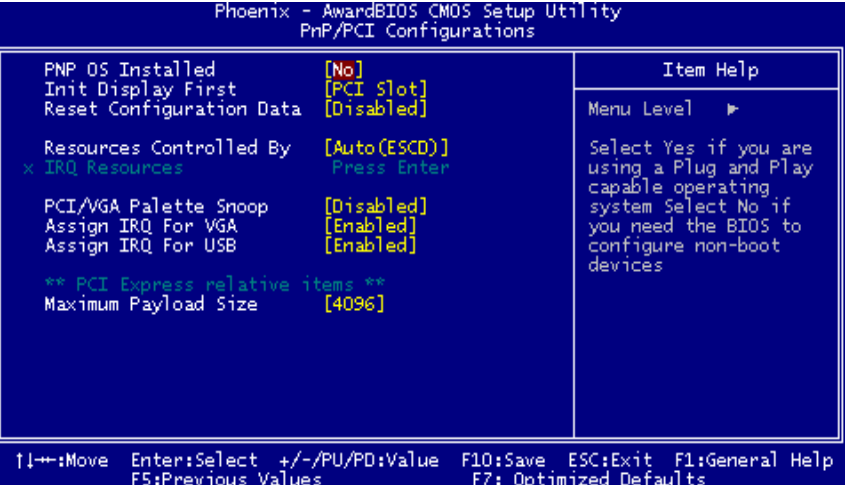

# **PNP OS Installed**

When set to YES, BIOS will only initialize the PnP cards used for the boot sequence (VGA, IDE, SCSI). The rest of the cards will be initialized by the PnP operating system like Window™ 95. When set to NO, BIOS will initialize all the PnP cards. For non-PnP operating systems (DOS, Netware™), this option must set to NO. **The Choices: No** (default), Yes.

## **INIT DISPLAY FIRST**

With systems that have multiple video cards, this option determines whether the primary display uses a PCI Slot or an AGP Slot. **The Choices: PCI Slot** (default), AGP, PCIEx.

### **Reset Configuration Data**

The system BIOS supports the PnP feature which requires the system to record which resources are assigned and protects resources from conflict. Every peripheral device has a node, which is called ESCD. This node records which resources are assigned to it. The system needs to record and update ESCD to the memory locations. These locations (4K) are reserved in the system BIOS. If the Disabled (default) option is chosen, the system's ESCD will update only when the new configuration varies from the last one. If the Enabled option is chosen, the system is forced to update ESCDs and then is automatically set to the "Disabled" mode.

The above settings will be shown on the screen only if "Manual" is chosen for the resources controlled by function.

Legacy is the term, which signifies that a resource is assigned to the ISA Bus and provides non-PnP ISA add-on cards. PCI / ISA PnP signifies that a resource is assigned to the PCI Bus or provides for ISA PnP add-on cards and peripherals.

**The Choices: Disabled** (default), Enabled.

### **Resources Controlled By**

By Choosing "**Auto(ESCD)**" (default), the system BIOS will detect the system resources and automatically assign the relative IRQ and DMA channel for each peripheral. By Choosing "Manual", the user will need to assign IRQ & DMA for add-on cards. Be sure that there are no IRQ/DMA and I/O port conflicts.

# **IRQ Resources**

This submenu will allow you to assign each system interrupt a type, depending on the type of device using the interrupt. When you press the "Press Enter" tag, you will be directed to a submenu that will allow you to configure the system interrupts. This is only configurable when "Resources Controlled By" is set to "Manual".

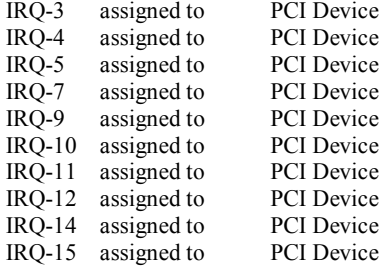

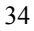

# **PCI / VGA Palette Snoop**

Choose Disabled or Enabled. Some graphic controllers which are not VGA compatible take the output from a VGA controller and map it to their display as a way to provide boot information and VGA compatibility.

However, the color information coming from the VGA controller is drawn from the palette table inside the VGA controller to generate the proper colors, and the graphic controller needs to know what is in the palette of the VGA controller. To do this, the non-VGA graphic controller watches for the Write access to the VGA palette and registers the snoop data. In PCI based systems, where the VGA controller is on the PCI bus and a non-VGA graphic controller is on an ISA bus, the Write Access to the palette will not show up on the ISA bus if the PCI VGA controller responds to the Write.

In this case, the PCI VGA controller should not respond to the Write, it should only snoop the data and permit the access to be forwarded to the ISA bus. The non-VGA ISA graphic controller can then snoop the data on the ISA bus. Unless you have the above situation, you should disable this option.

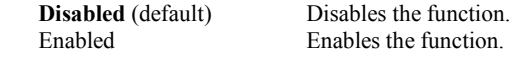

### **Assign IRQ For VGA**

This item allows the users to choose which IRQ to assign for the VGA. **The Choices: Enabled** (default), Disabled.

#### **Assign IRQ For USB**

This item allows the users to choose which IRQ to assign for the USB. **The Choices: Enabled** (default), Disabled.

# **PCI EXPRESS RELATIVE ITEMS**

**Maximum Payload Size**  Set the maximum payload size for Transaction packets (TLP). **The Choice: 4096** (default.)

# **8 PC Health Status**

**Figure 8. PC Health Status** 

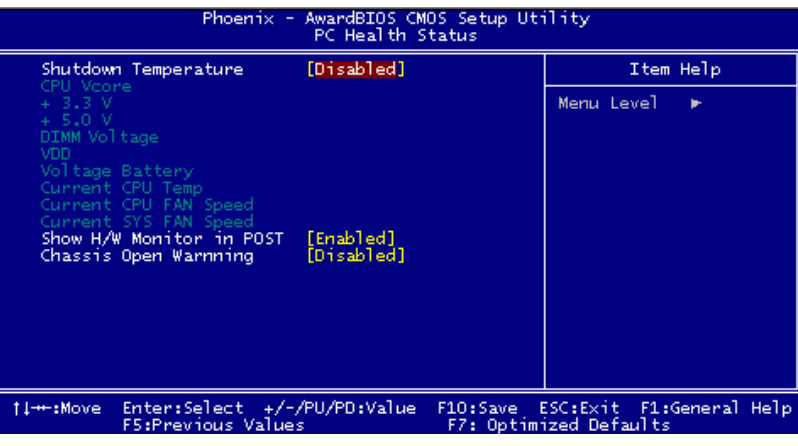

# **Shutdown Temperature**

This item allows you to set up the CPU shutdown Temperature. This item only effective under Windows 98 ACPI mode.

**The Choices: Disabled** (default), 60℃/140F, 65℃/149F, 70℃/158F, 75℃/167F.

# **CPU Vcore/ +3.3V/ +5.0V/ DIMM Voltage/ VDD/ Voltage Battery**

Detect the system's voltage status automatically.

# **Current CPU Temperature**

This field displays the current temperature of the CPU.

# **Current CPU FAN Speed**

This field displays the current speed of CPU fan.

# **Current SYS FAN Speed**

This field displays the current speed SYSTEM fan.

# **Show H/W Monitor in POST**

If your computer contains a monitoring system, it will show PC health status during POST

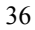

stage. The item offers several delay time for you to choose. **The Choices: Enabled** (default), Disabled.

# **Chassis Open Warning**

This item allows you to enable or disable Chassis Open Warning beep. **The Choices: Disabled** (default), Enabled.
# **9 Frequency/ Voltage Control**

**Figure 9. Frequency/ Voltage Control** 

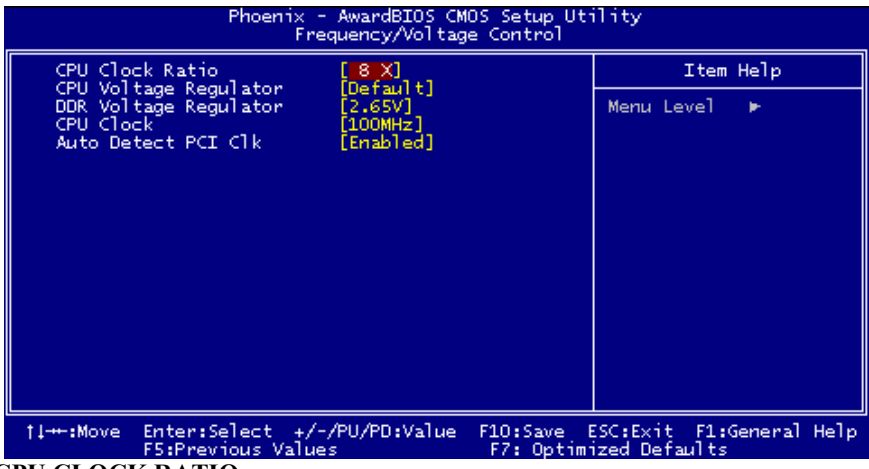

**CPU CLOCK RATIO**

**The Choices: 8X** (default), 9X, 10X, 11X, 12X, 13X, 14 X, 15X, 16X, 17X, 18X, 19X, 20 X, 21 X, 22 X, and 23X.

# **CPU Voltage Regulator**

This item allows you to select CPU Voltage Control. **The Choices: Default** (default)

#### **DDR Voltage Regulator**

This item allows you to select DDR Voltage Control. **The Choices:** 1.8V, 1.9V, 2.0V, 2.1V.

## **CPU Clock**

This item allows you to select CPU Clock, and CPU over clocking.

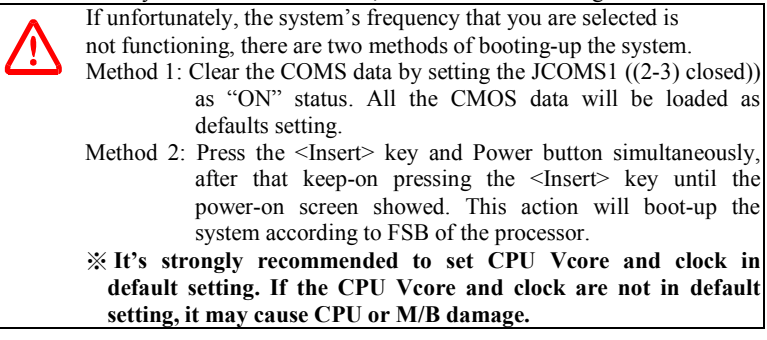

38

## **Auto Detect PCI/DIMM CLK**

This item allows you to enable / disable auto Detect PCI Clock.  **The Choices: Enabled** (default), Disabled.

39